# **Ръководство за потребителя Dell E5515H**

**Номер на модела: E5515H Регулаторен модел: E5515Hc**

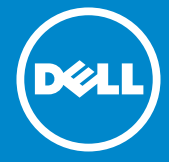

- **ЗАБЕЛЕЖКА: ЗАБЕЛЕЖКА показва важна информация, която**  U) **Ви помага да използвате своя монитор по-добре.**
- **ВНИМАНИЕ: ВНИМАНИЕ показва потенциална повреда на**   $\triangle$ **хардуера или загуба на данни, ако инструкциите не се следват.**
- $\bigwedge$ **ПРЕДУПРЕЖДЕНИЕ: ПРЕДУПРЕЖДЕНИЕ показва възможност за материални щети, телесна повреда или смърт.**

#### **© 2015–2016 г. Dell Inc. Всички права запазени.**

Информацията в този документ може да се промени без предупреждение. Възпроизвеждането на тези материали по какъвто и да е начин, без да е налице писмено разрешение от Dell Inc., е строго забранено.

**Търговски марки, използвани в текста:** *Dell* и логото *DELL* са търговски марки на Dell Inc. Microsoft и Windows са регистрирани търговски марки или търговски марки на Microsoft Corporation в Съединените американски щати и/или в други страни.

Други търговски марки и търговски имена могат да бъдат използвани в този документ за посочване на организации, претендиращи за марките или на имената на техните продукти. Dell Inc няма участие в търговските марки и търговски наименования, различни от своите.

2016 г. – 07 Ред. A05

# Съдържание

# [Ръководство за потребителя на Dell Display Manager](#page-5-0) [6](#page-5-0)

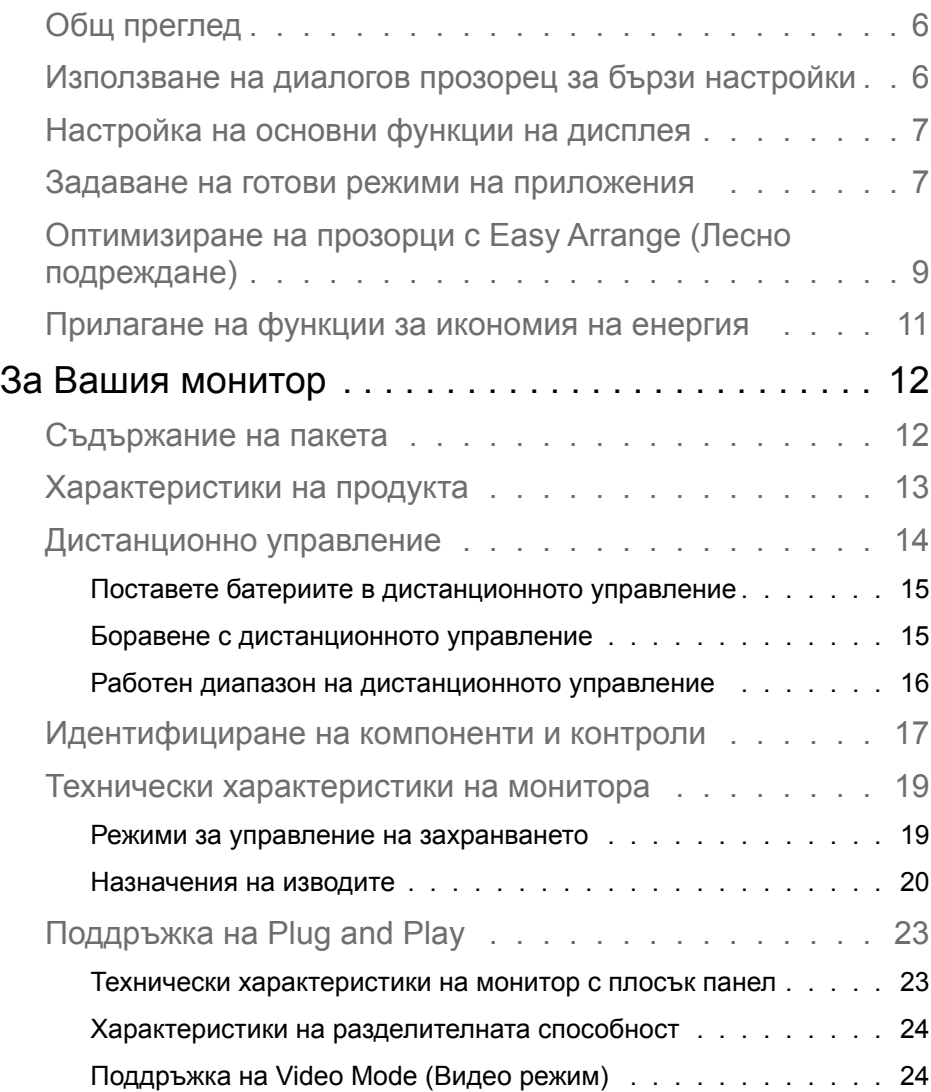

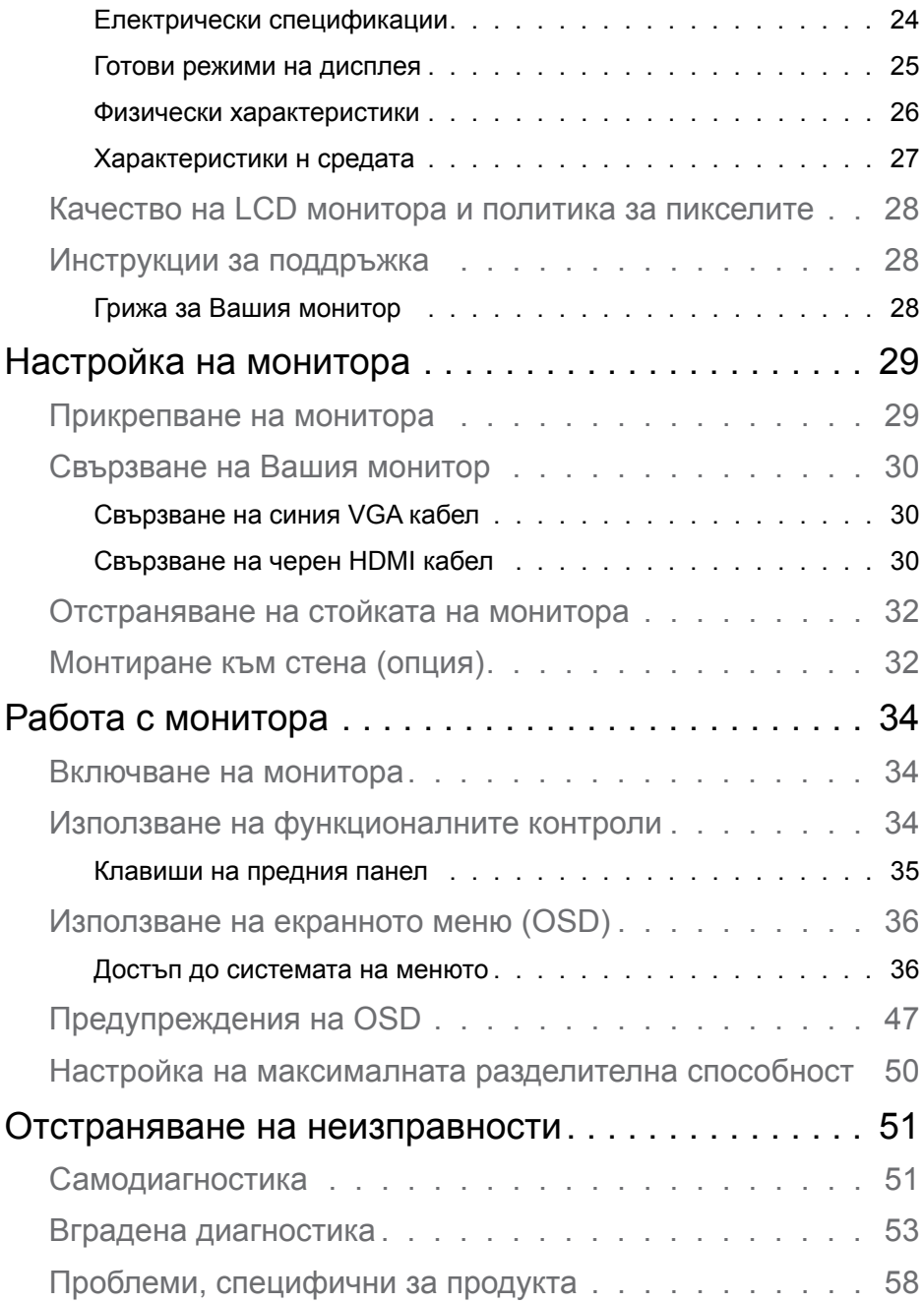

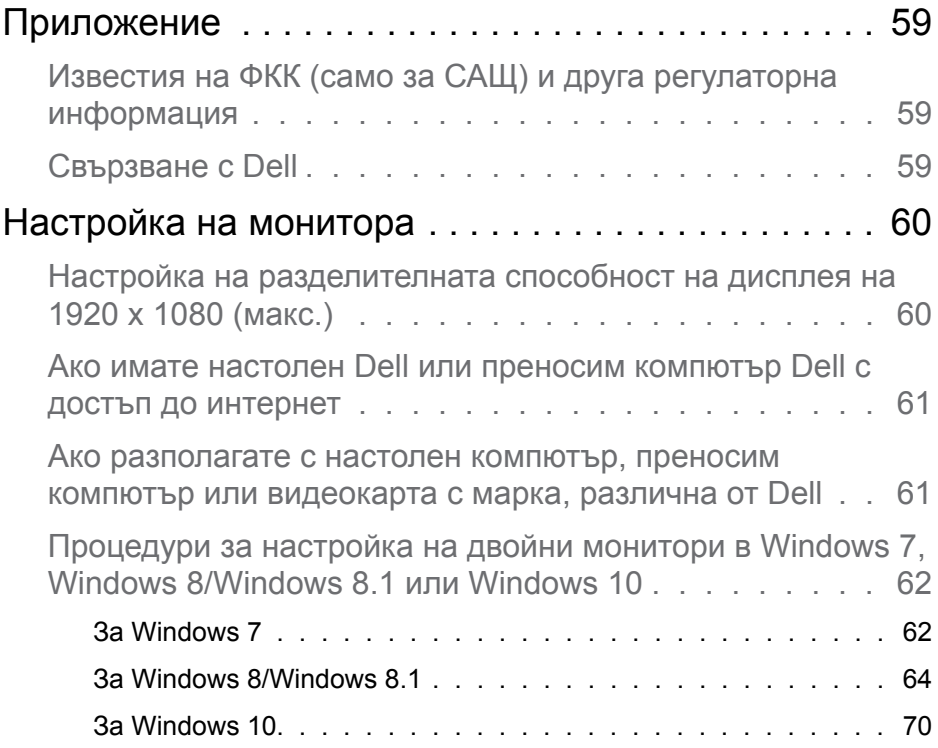

# <span id="page-5-0"></span>**Ръководство за потребителя на Dell Display Manager**

# **Общ преглед**

Dell Display Manager е приложение на Windows, използвано за управление на монитор или група монитори. То позволява ръчно регулиране на показния образ, задаване на автоматични настройки, управление на енергията, завъртане на изображението и други функции за избрани модели Dell. След инсталиране, Dell Display Manager ще се включва при всяко стартиране на системата и иконката ще се появява в областта за уведомяване. Информация за мониторите, свързани към системата, винаги е налична при поставяне на мишката над иконата в областта за уведомяване.

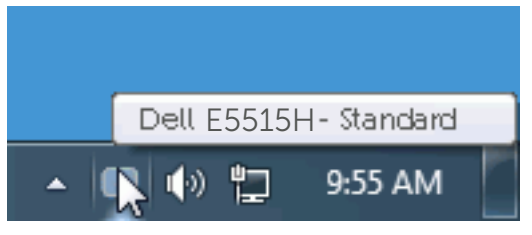

## **Използване на диалогов прозорец за бързи настройки**

Щракването върху областта за уведомяване на Dell Display Manager отваря диалогов прозорец за бързи настройки. Когато повече от един поддържан модел Dell е свързан към системата, определен целеви монитор може да се маркира с помощта на предоставеното меню. Диалоговият прозорец Бързи настройки позволява лесно ръчно избиране на удобна настройка на Яркост и Нива на контраста, Готови режими или задаване на Авт. режим и промяна на разделителната способност.

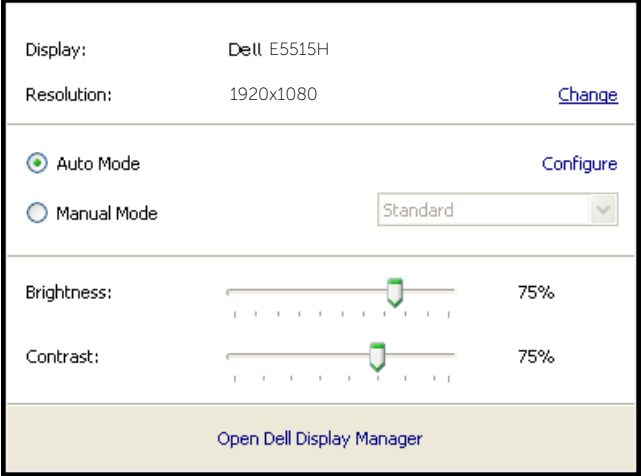

<span id="page-6-0"></span>Диалоговият прозорец Бързи настройки има достъп до разширения потребителски интерфейс на Dell Display Manager, който се използва за основни функции, конфигуриране на Автоматичен режим и достъп до други функции.

#### **Настройка на основни функции на дисплея**

Готов режим за избрания монитор може ръчно да се приложи чрез менюто в Основен раздел. Също така е възможно активиране на Авт. режим. Авт. режим води до автоматично прилагане на Готов режим при активност на определени приложения. Съобщение на екрана веднага показва текущия Готов режим, щом той се промени.

Яркост и Контраст на избрания монитор могат да бъдат директно настроени от Основен раздел.

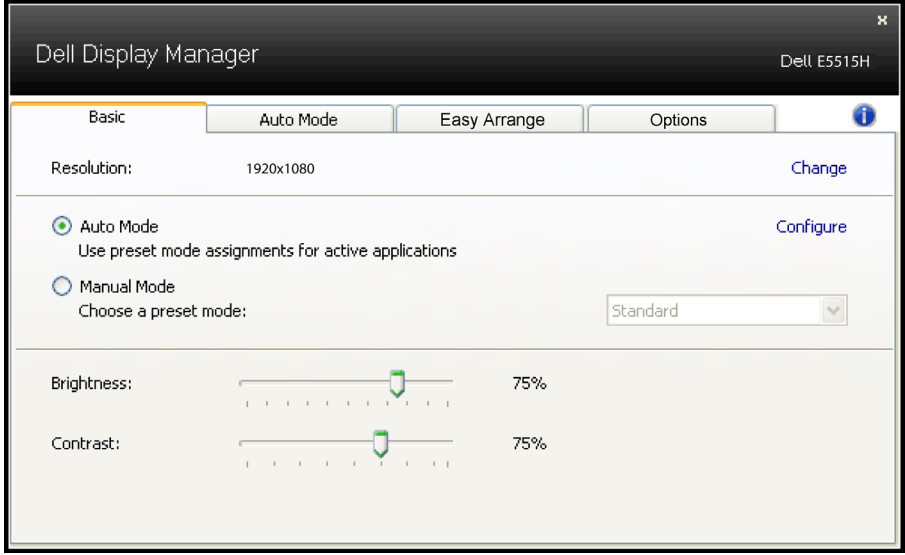

#### **Задаване на готови режими на приложения**

Разделът Авт. режим позволява асоцииране на определен Готов режим с определено приложение и прилагайте автоматично. Когато е разрешен Авт. режим, Dell Display Manager автоматично ще превключи на подходящ Готов режим, всеки път когато асоциираното приложение бъде активирано. Готовият режим, зададен на определено приложение, може да е същият за всеки свързан монитор, или да варира от компютър на компютър.

Dell Display Manager е предварително конфигуриран за поддръжка на много приложения. За добавяне на ново приложение към списъка със задачи, просто плъзнете приложението от работния плот Windows Start Menu и т.н. и го пуснете в този плик.

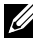

**24 ЗАБЕЛЕЖКА**: Задачите на Готов режим с цел серийни файлове, скриптове и зареждащи програми, както и неизпълняващи се файлове като zip архиви и компресирани файлове, не се поддържат и ще бъдат неефективни.

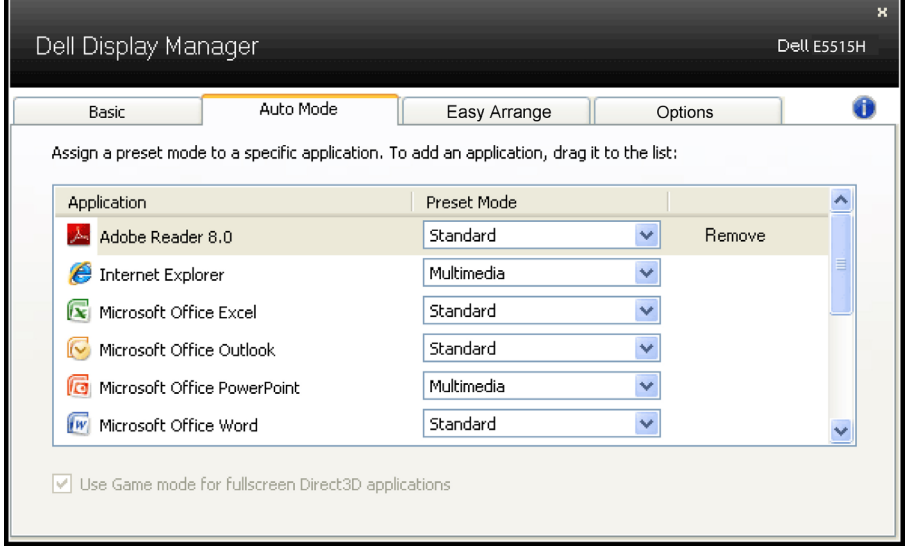

# <span id="page-8-0"></span>**Оптимизиране на прозорци с Easy Arrange (Лесно подреждане)**

Някои модели Dell разполагат с функцията Easy Arrange (Лесно подреждане), която позволява работния плот на избрания монитор да бъде организиран в различни предварително дефинирани или потребителски оформления на прозорците. Когато функцията Easy Arrange (Лесно подреждане) е разрешена, прозорците могат лесно да бъдат позиционирани и преоразмерени автоматично за запълване на определени региони в рамките на прозореца.

За да започнете да използвате Easy Arrange (Лесно подреждане), изберете целеви монитор и един от предварително дефинираните оформления. Регионите за това оформление ще бъдат показани веднага на монитора. След това плъзнете отворения прозорец през монитора. Когато плъзгате прозореца, ще се вижда оформлението на текущия прозорец, а когато прозорецът премине над активен регион, активният регион ще бъде маркиран. Можете да пуснете прозореца в активния регион по всяко време и той автоматично ще се преоразмери и позиционира, за да запълни този регион.

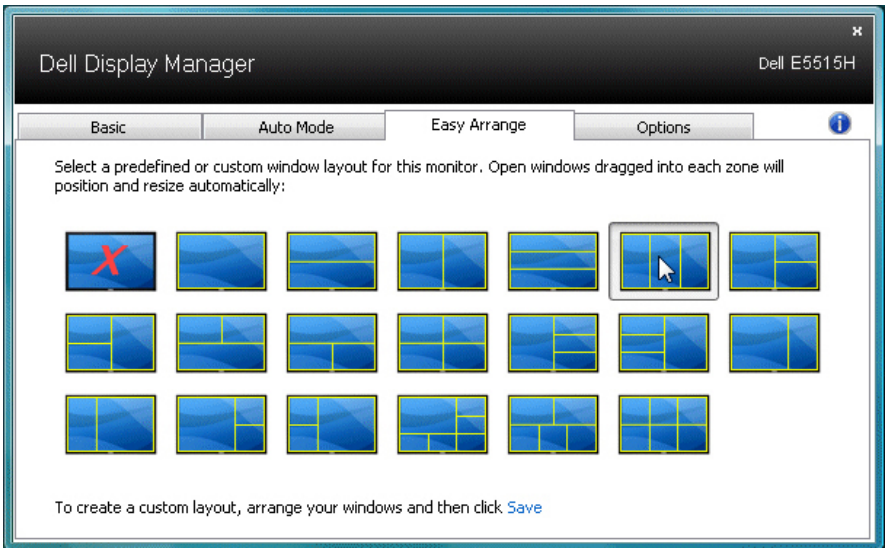

За да създадете потребителско оформление на прозорците, първо задайте размера и позицията на до 10 прозореца в работния плот, след това натиснете Записване на връзка в Easy Arrange (Лесно подреждане). Размерът и позицията на прозорците се записва като потребителско оформление, като се създава потребителска икона за оформлението.

**24 ЗАБЕЛЕЖКА:** Приложението, което притежава всеки прозорец, не се записва в потребителското оформление. Записва се само размера и позицията на прозорците.

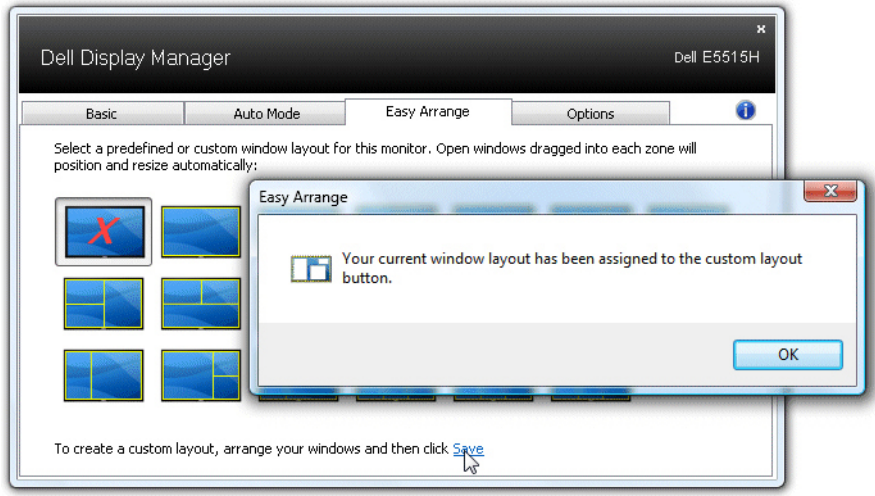

За да използвате сега записаното потребителско оформление, изберете иконата на потребителското оформление. За да запишете ново потребителско оформление , първо задайте позицията и размера на до 10 прозореца в работния плот, след това натиснете Save link (Записване на връзка) в Easy Arrange (Лесно подреждане). За да изтриете току-що записаното потребителско оформление, затворете всички прозорци на работния плот, след което щракнете върху Save link (Записване на връзка) в Easy Arrange (Лесно подреждане).

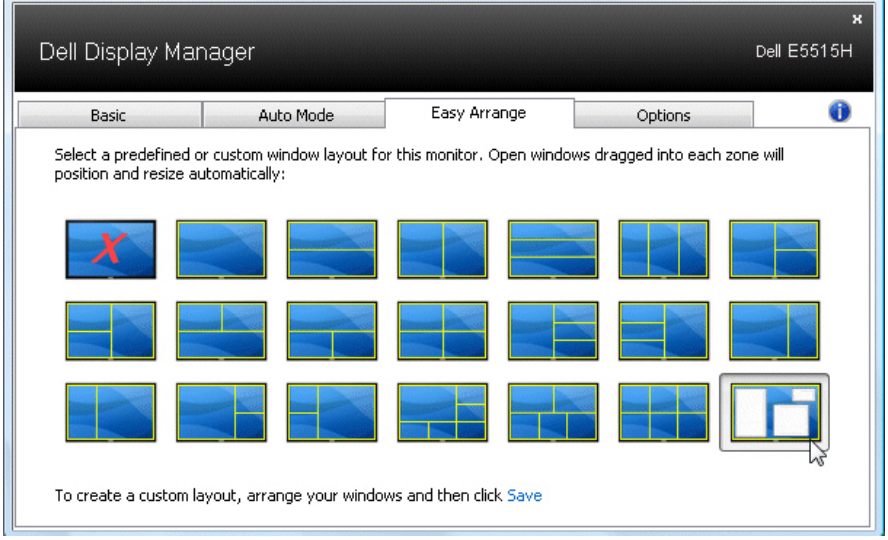

# <span id="page-10-0"></span>**Прилагане на функции за икономия на енергия**

На поддържани Dell модели, разделът PowerNap е досъпен за предоставяне на консервиране на енергията и опции. Когато скрийнсейвърът се активира, Яркост на монитора може да бъде зададена автоматично на минималното ниво и мониторът може да бъде поставен в спящ режим, за да се икономиса допълнителна енергия.

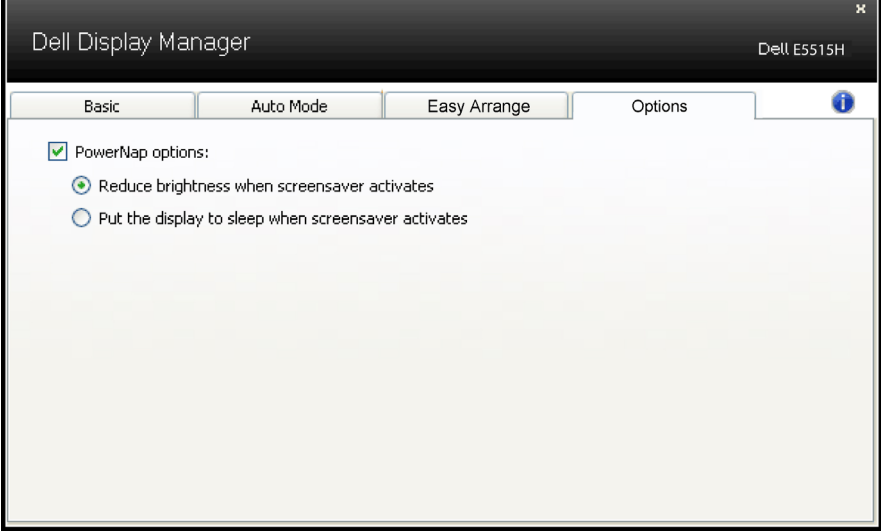

# <span id="page-11-0"></span>**За Вашия монитор**

# **Съдържание на пакета**

Вашият монитор се изпраща с всички компоненти, показани по-долу. Уверете се, че сте получили всички компоненти и **[Свързване с Dell](#page-58-1)** ако нещо липсва.

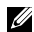

**<u>2</u> ЗАБЕЛЕЖКА:** Някои елементи може да се предлагат като опция и да не са изпратени с Вашия компютър. Някои функции и/или мултимедия може да не са достъпни във всички страни.

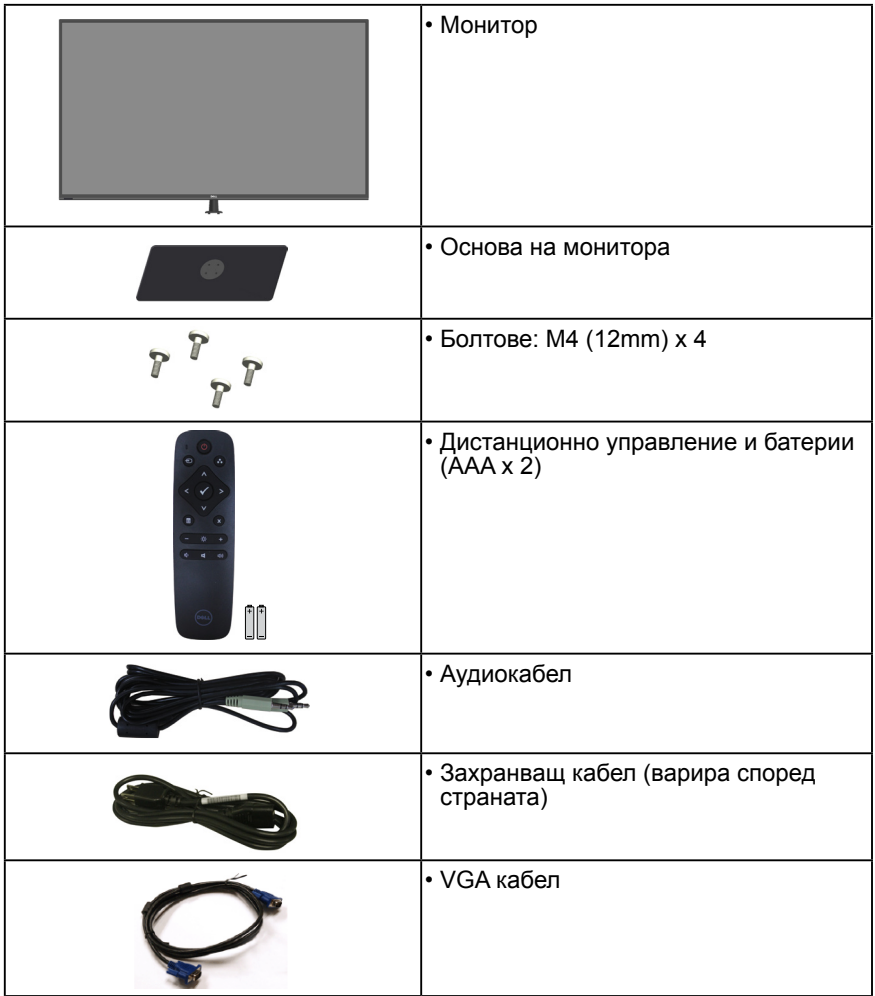

<span id="page-12-0"></span>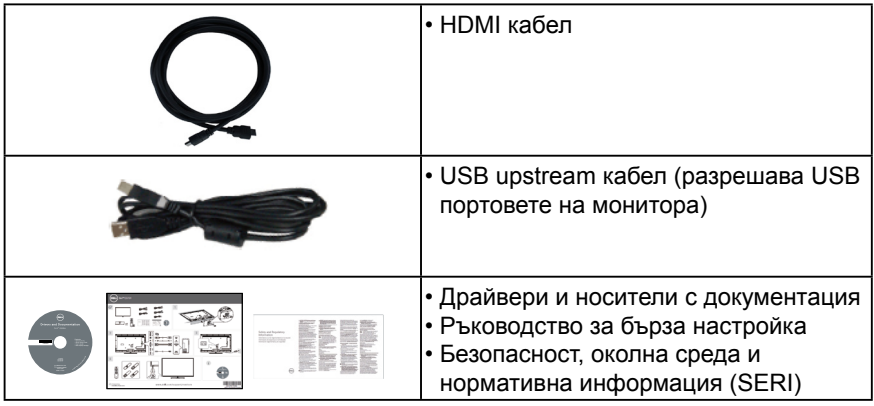

# **Характеристики на продукта**

Дисплеят с плосък панел Dell E5515H има активна матрица, тънкослоен транзистор (TFT), течнокристален дисплей (LCD). Функциите на монитора включват:

- E5515H: 1386,84 mm (54,6-инчов) видим размер на изображението по диагонала,Разделителна способност 1920 x 1080 плюс поддръжка на цял екран за по-ниските разделителни способности.
- LED подсветка.
- Отстраняема подставка и монтажни отвори Video Electronics Standards Association (VESA) 400 mm x 400 mm за гъвкави решения за монтаж.
- Plug and play функция, ако се поддържа от Вашата система.
- Възможности за свързване: VGA, HDMIx2
- Настройки на екранното меню за лесно конфигуриране и оптимизиране на екрана.
- Носител със софтуер и документация, включващи информационен файл (INF), файл Image Color Matching (ICM) и продуктова документация.
- Софтуер Dell Display Manager (включен в CD диска, изпратен с монитора).
- Функция Управление на активи.
- Вграден говорител (5W)x2
- Съвместимост с RoHS (Директивата за ограничаване на използването на опасни вещества).
- Без BFR/PVC (без халоген) с изключение на външните кабели.
- Стъкло без съдържание на арсеник и живак само за панела.
- 0,5 W захранване при режим на готовност в спящ режим.

# <span id="page-13-0"></span>**Дистанционно управление**

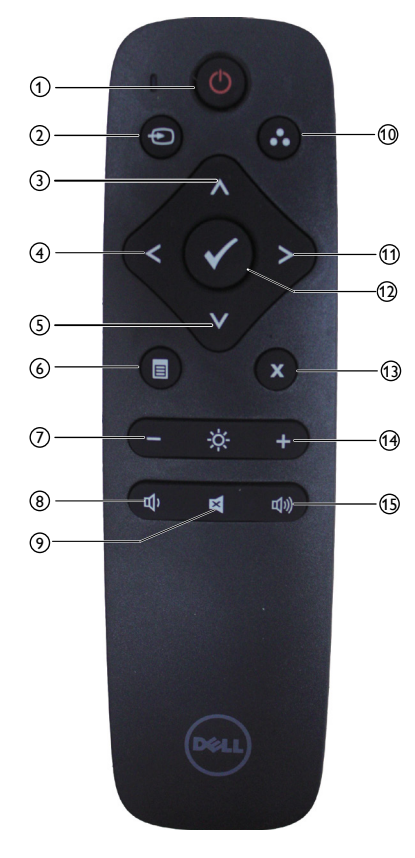

#### <sup>1</sup> **Вкл./изкл. на захранването**

Включва или изключва този монитор.

#### <sup>2</sup> **Input Source (Източник на входен сигнал)**

Изберете източник на входен сигнал. Натиснете бутона [<] или [>], за да изберете **HDMI1**, **HDMI2**  или **VGA**. Натиснете бутона [√] за потвърждение и изход.

#### <sup>3</sup> **Нагоре**

Натиснете, за да преместите избора нагоре в OSD менюто.

#### <sup>4</sup> **Ляво**

Натиснете, за да преместите избора вляво в OSD менюто.

#### <sup>5</sup> **Надолу**

Натиснете, за да преместите избора надолу в OSD менюто.

#### <sup>6</sup> **Menu (Меню)**

Натиснете, за да включите OSD менюто.

#### <sup>7</sup> **Brightness (Яркост) -**

Натиснете , за да намалите Brightness (Яркост).

#### <sup>8</sup> **Volume (Сила на звука) -** Натиснете , за да намалите звука.

#### <sup>9</sup> **MUTE (БЕЗ ЗВУК)**

Натиснете, за да включите или изключите функцията за изключване на звука.

# <sup>10</sup> **Preset Modes (Готови режими)**

Показване на информация за Preset Modes (Готови режими).

#### <sup>11</sup> **Right (Дясно)**

Натиснете, за да преместите избора надясно в OSD менюто.

#### <sup>12</sup> **OK (ОК)**

Потвърдете въвеждане или избор.

#### <sup>13</sup> **Exit (Изход)**

Натиснете за изход от Menu (Меню).

#### <sup>14</sup> **Brightness + (Яркост +)** Натиснете, за да увеличите Brightness (Яркост).

#### <sup>15</sup> **Volume + (Сила на звука +)** Натиснете, за да увеличите звука.

#### <span id="page-14-0"></span>**Поставете батериите в дистанционното управление**

Дистанционното управление се захранва с 1,5V AAA батерии.

Инсталиране или смяна на батериите:

- 1. Натиснете, след което плъзнете капака, за да го отворите.
- 2. Подравнете батериите според индикациите (+) и (–) в отделението за батерии.
- 3. Поставете обратно капачето.

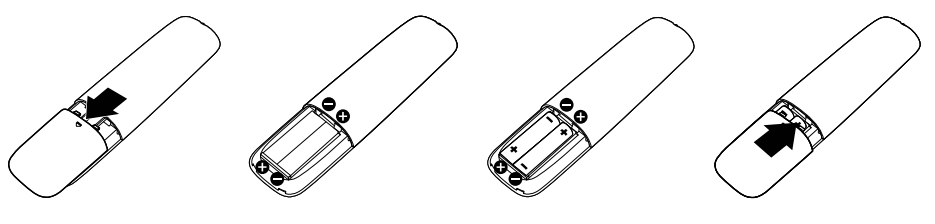

# $\triangle$  **ВНИМАНИЕ:**

Неправилното използване на батерии може да доведе до протичане или избухване. Следвайте тези инструкции:

- Поставете батерии "AAA", така че знаците (+) и (–) на всяка батерия да отговарят на знаците (+) и (–) в отделението за батерии.
- Не смесвайте видовете батерии.
- Не смесвайте нови батерии със стари. Това скъсява живота на батериите или води до протичане.
- Отстранете изтошените батерии незабавно, за да предотвратите протичане в отделението за батерии. Не докосвайте батерия, изложена на киселина, защото това може да повреди кожата Ви.

#### **• ЗАБЕЛЕЖКА: Ако няма да използвате дистанционното управление дълго време, извадете батериите.**

#### **Боравене с дистанционното управление**

- Не излагайте на силен удар.
- Не позволявайте на вода или други течности да се разлеят върху дистанционното управление. Ако дистанционното управление се намокри, незабавно го избършете.
- Избягвайте излагане на топлина и пара.
- Не отваряйте дистанционното управление, освен когато поставяте батериите.

#### <span id="page-15-0"></span>**Работен диапазон на дистанционното управление**

Насочете горната част на дистанционното управление към сензора за дистанционно управление на LCD монитора по време на работа с бутоните.

Използвайте дистанционното управление на разстояние до 8 m от сензора на дистанционното управление или на хоризонтален или вертикален ъгъл до 15° в рамките на разстояние до 5,6 m.

**24 ЗАБЕЛЕЖКА:** Дистанционното управление може да не функционира както трябва, когато сензорът на дистанционното управление на дисплея е на пряка слънчева светлина или силна светлина, или когато има пречка по пътя за предаване на сигнала.

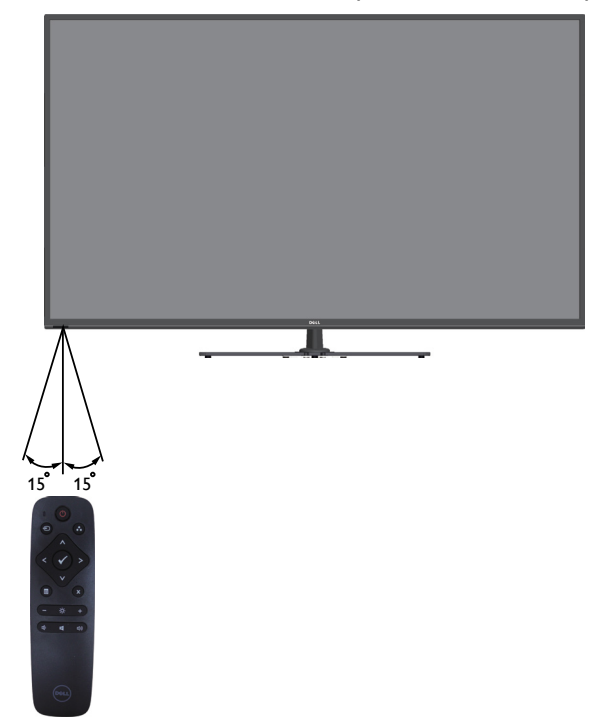

# <span id="page-16-0"></span>**Идентифициране на компоненти и контроли**

# <span id="page-16-1"></span>**Изглед отпред**

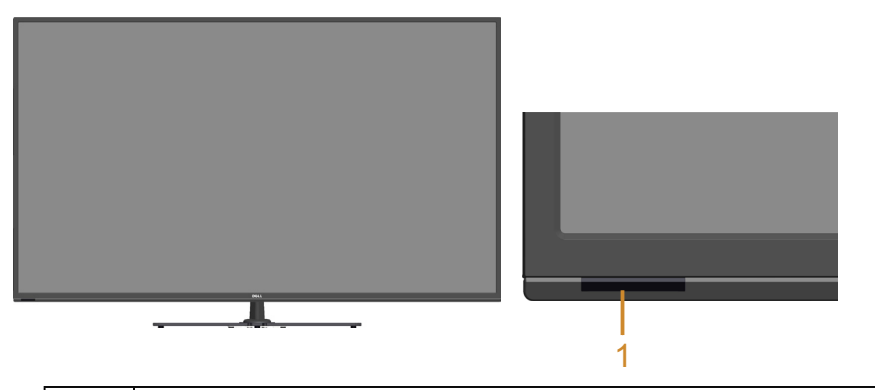

1 IR леща (с LED индикатор)

## **Изглед отзад**

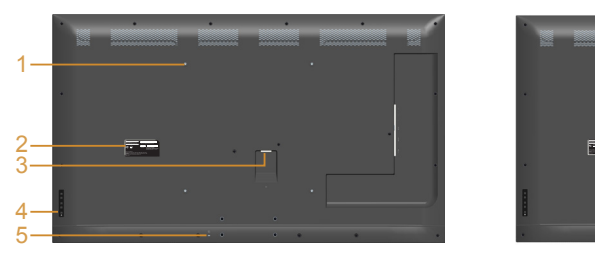

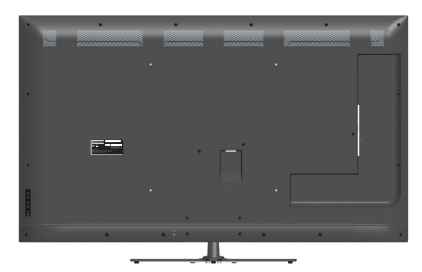

**Изглед отзад със стойка**

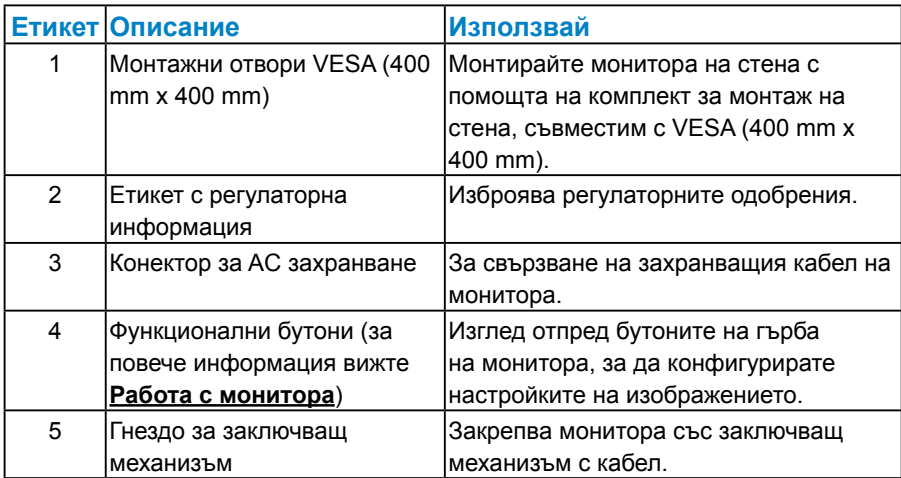

## **Изглед отстрани**

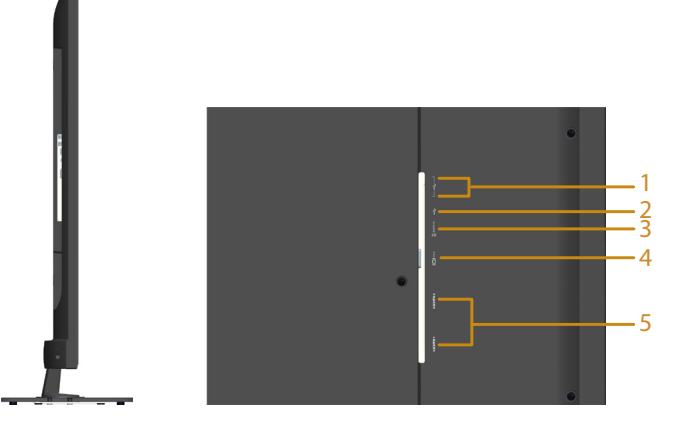

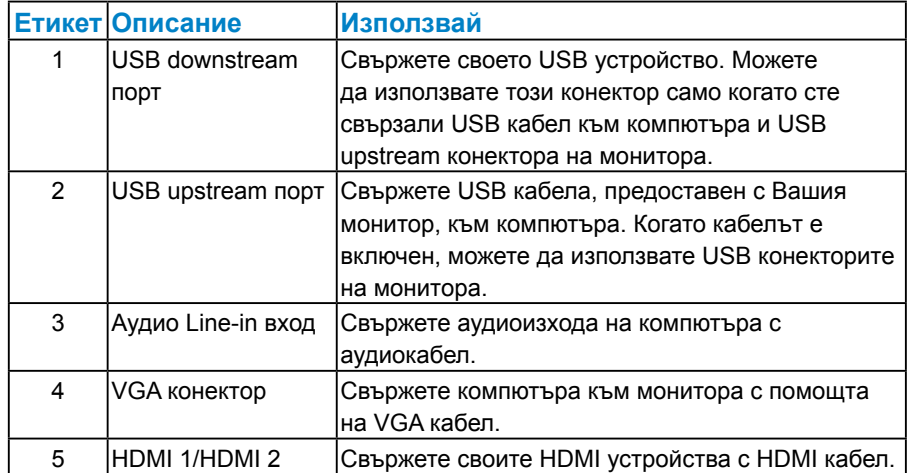

# **Изглед отдолу**

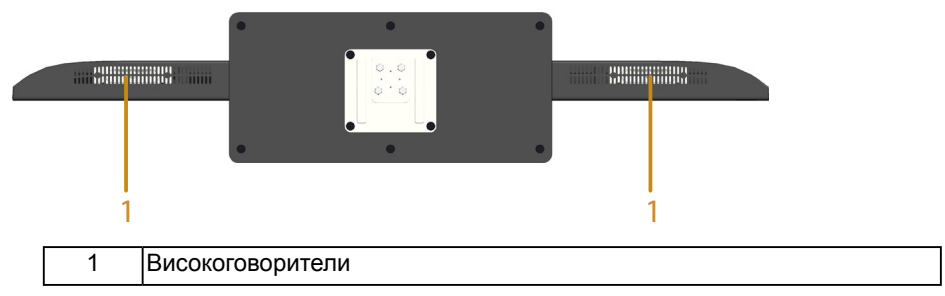

#### <span id="page-18-0"></span>**Технически характеристики на монитора**

Следните раздели Ви дават информация за различните режими на управление на захранването и назначенията на изводите за различните конектори на Вашия монитор.

#### *Режими за управление на захранването*

Ако имате VESA DPM карта, съвместима с дисплея или сте инсталирали софтуер на компютъра си, мониторът автоматично ще намали консумацията на енергия при неактивност. Това се нарича Power Save Mode (Икономичен режим). Ако компютърът открие въвеждане от клавиатура, мишка или други входни устройства, мониторът автоматично възобновява функционирането. Таблицата подолу показва консумацията на енергия и сигналите при използване на функцията за автоматично намаляване на консумацията на енергия:

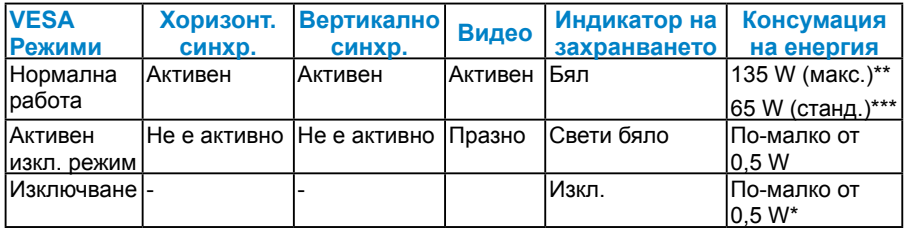

\* Нулева консумация на енергия в ИЗКЛ. режим може да бъде постигната само чрез изваждане на основните кабела от монитора.

\*\* Макс. консумация на енергия с макс. луминесценция и контраст.

\*\*\* Стандартна консумация с настройката по подразбиране на OSD, звук и USB неактивни.

Екранното меню (OSD) функционира само в режим нормална работа. Когато е натиснат произволен бутон освен бутона на захранването в режим Active-Off (Активно изкл.), ще се появят следните съобщения:

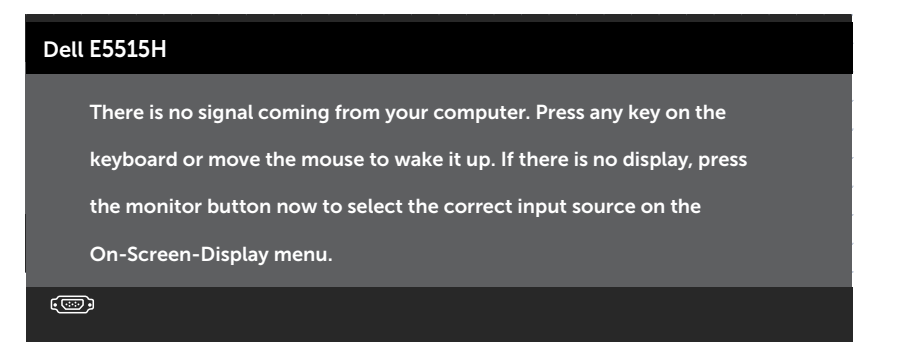

#### <span id="page-19-0"></span>Активирайте компютъра и монитора, за да получите достъп до **[Използване на екранното меню \(OSD\)](#page-35-1)**.

#### *Назначения на изводите*

**15-изводен D-Sub конектор**

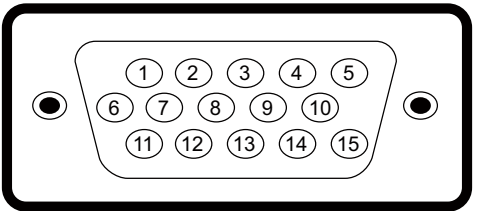

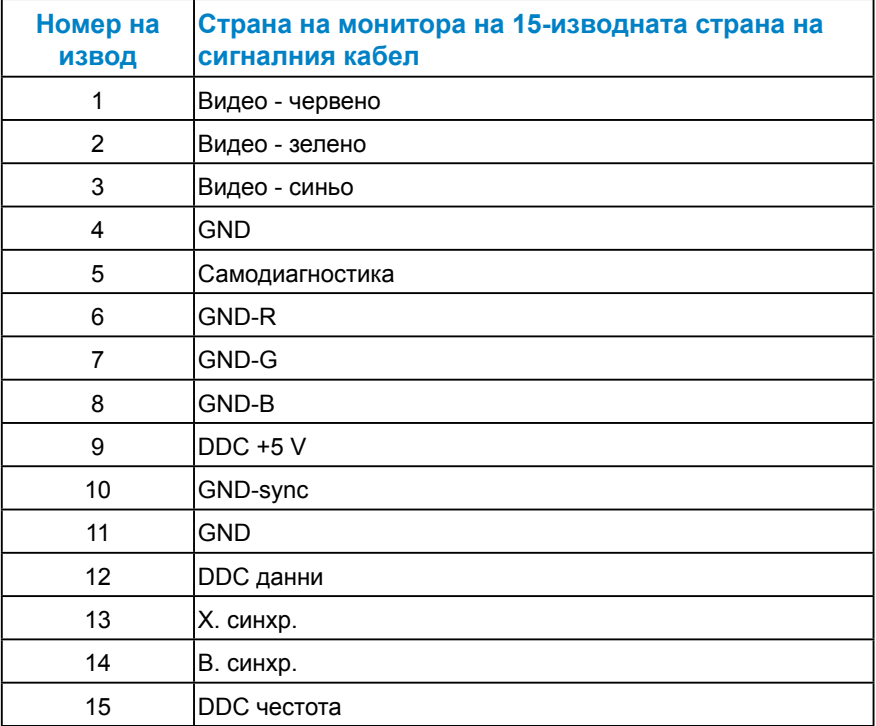

**19-изводен HDMI конектор**

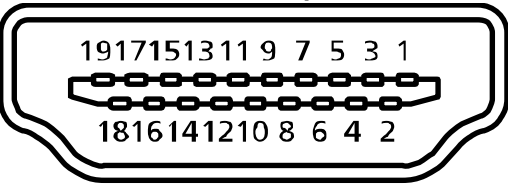

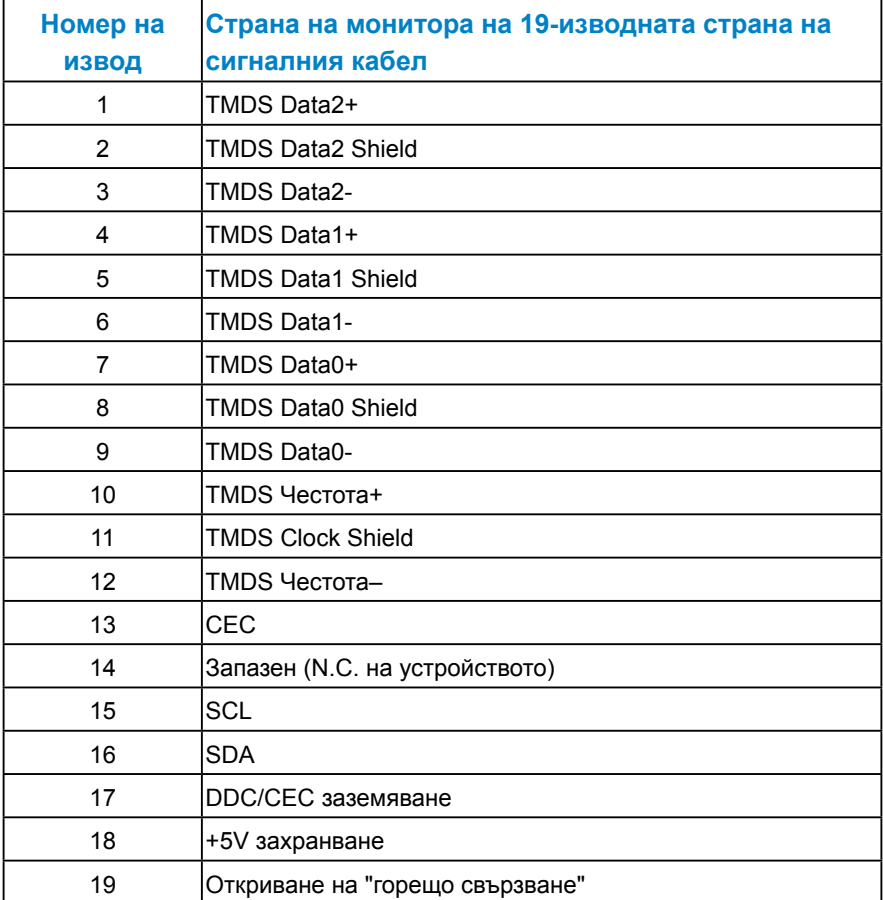

# **USB Upstream конектор**

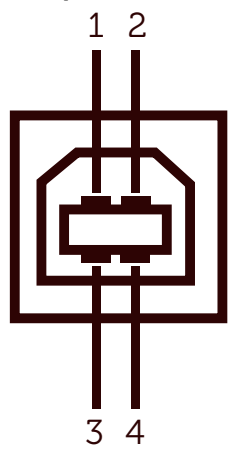

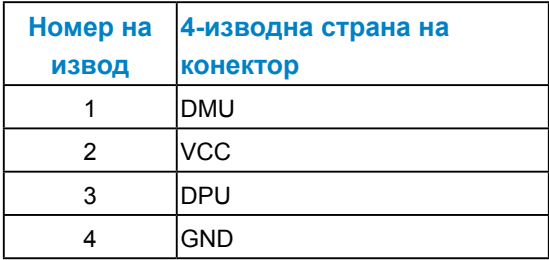

# **USB Downstream конектор**

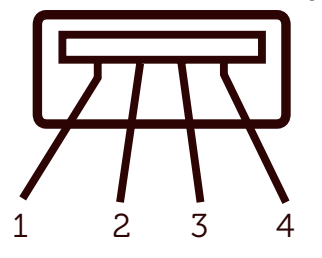

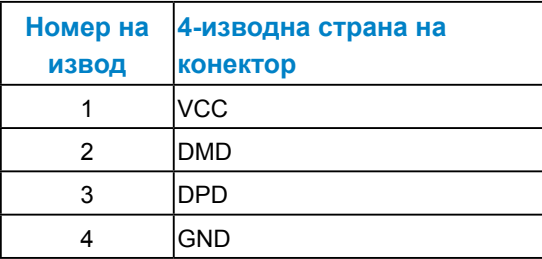

# <span id="page-22-0"></span>**Поддръжка на Plug and Play**

Можете да инсталирате монитора в система, съвместима с Plug and Play. Мониторът автоматично предоставя на компютъра Extended Display Identification Data (EDID) чрез Display Data Channel (DDC) протоколи, така че системата може сама да се конфигурира и да оптимизира настройките на монитора. Повечето инсталации на мониторите са автоматични. Можете да изберете различни настройки, ако е необходимо.

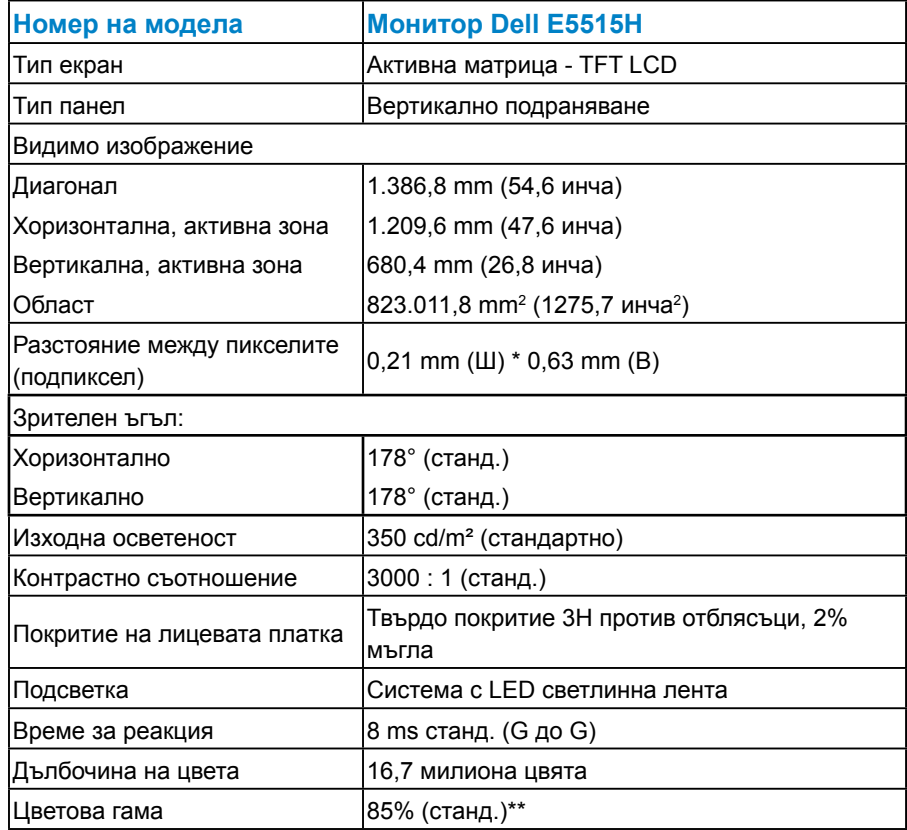

#### *Технически характеристики на монитор с плосък панел*

\*\* [E5515H] цветна гама (станд.) се базира на тестови стандарти CIE1976 (85 %) и CIE1931 (72 %).

# <span id="page-23-0"></span>*Характеристики на разделителната способност*

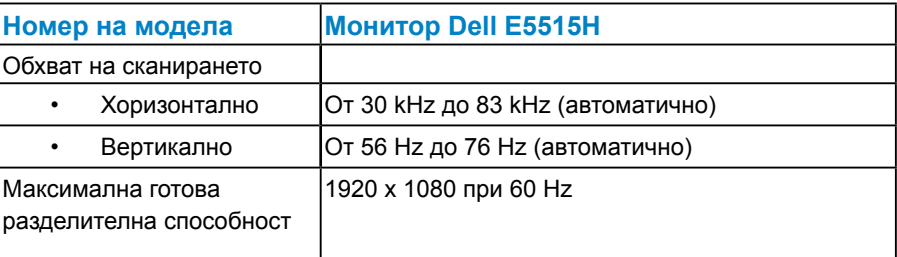

# *Поддръжка на Video Mode (Видео режим)*

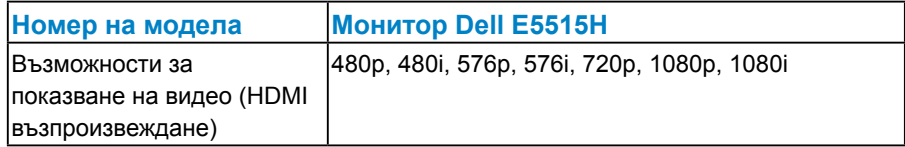

# *Електрически спецификации*

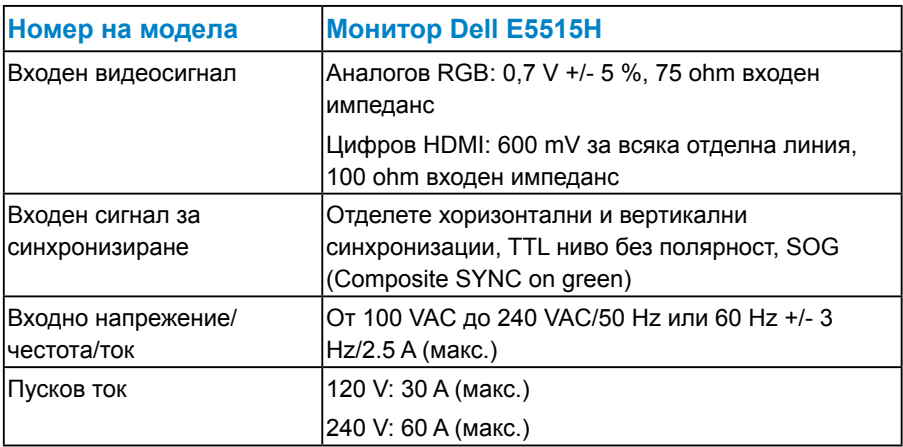

#### <span id="page-24-0"></span>*Готови режими на дисплея*

Следната таблица съдържа готови режими, за които Dell гарантира размера на изображението и центриране:

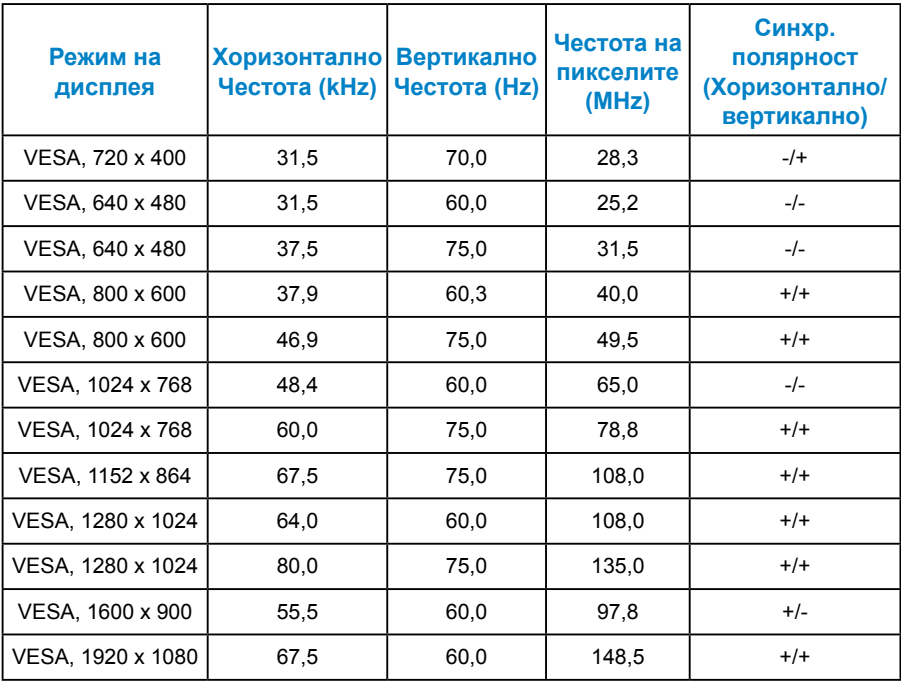

#### <span id="page-25-0"></span>*Физически характеристики*

Следната таблица съдържа физическите характеристики на монитора:

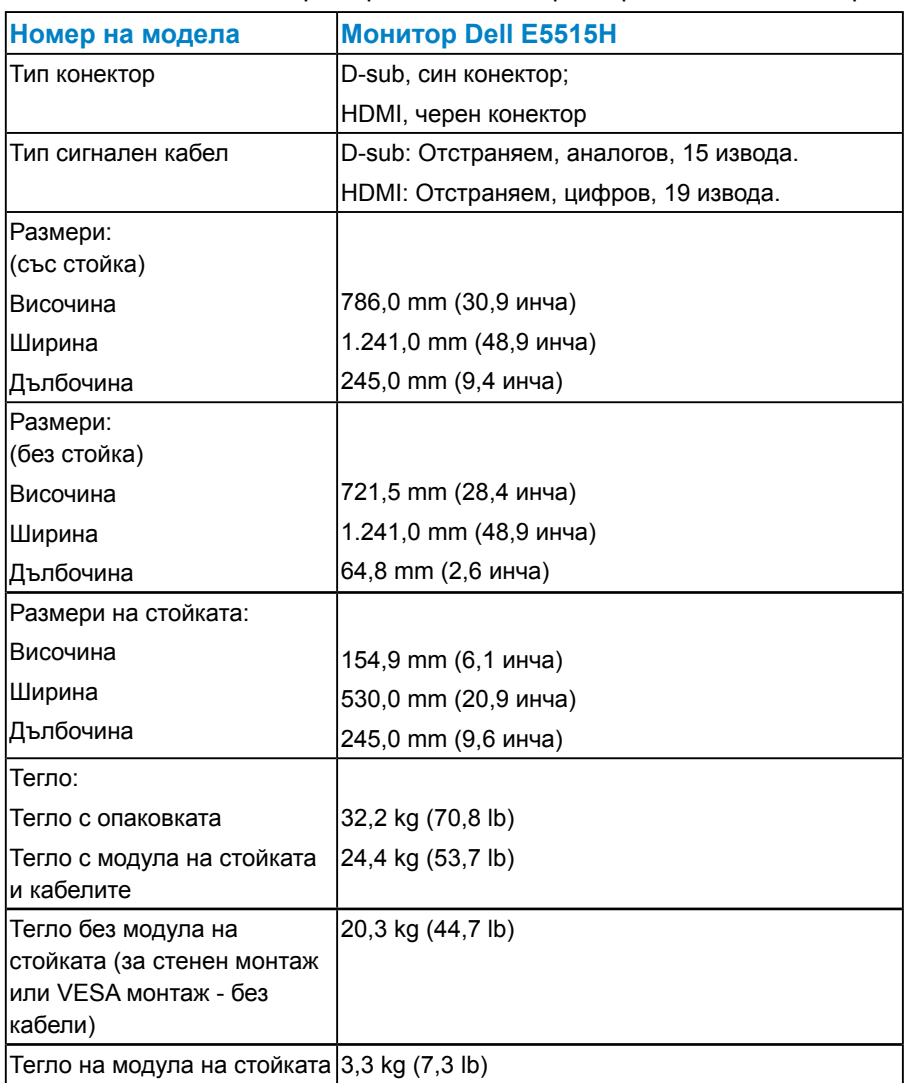

# <span id="page-26-0"></span>*Характеристики н средата*

Следната таблица съдържа условията на средата за Вашия монитор:

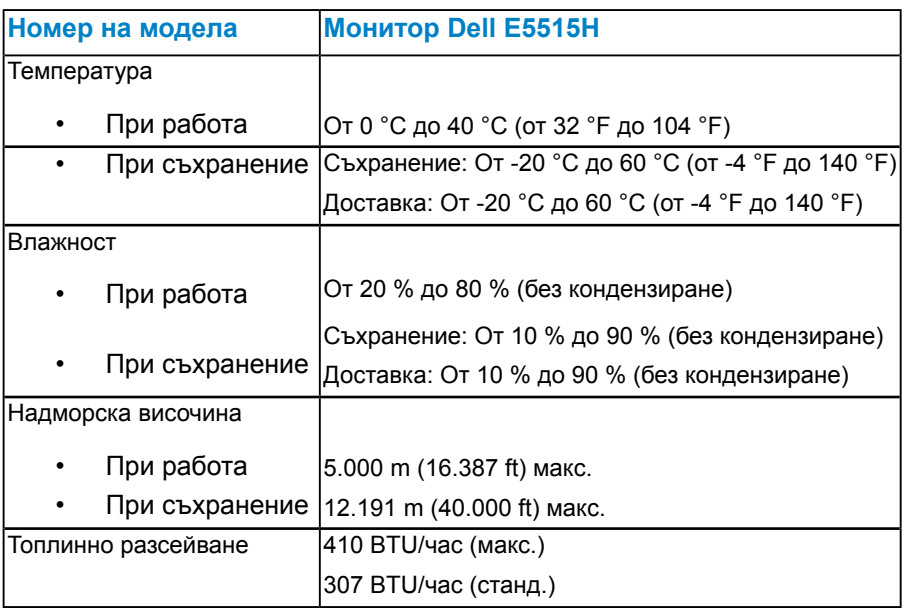

#### <span id="page-27-0"></span>**Качество на LCD монитора и политика за пикселите**

По време на процеса на производство на LCD монитора, често срещано явление е един или повече пиксели да останат фиксирани в непроменливо състояние. Видимият резултат е фиксиран пиксел, който изглежда като миниатюрна тъмна или ярка безцветна точка. Когато пикселът свети непрекъснато, той се нарича "ярка точка". Когато пикселът остане тъмен, той се нарича "тъмна точка".

В почти всички случаи, тези фиксирани пиксели се забелязват трудно и не пречат на качеството на дисплея или употребата. Дисплеи с 1 до 5 фиксирани пиксела се смята за нормален и е в рамките на стандартите. За повече информация, вижте сайта за поддръжка на Dell на адрес: <http://www.dell.com/support/monitors>.

#### **Инструкции за поддръжка**

#### *Грижа за Вашия монитор*

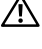

- **ВНИМАНИЕ: Прочетете и следвайте Инструкции за безопасност преди почистване на монитора.**
- **ВНИМАНИЕ: Преди почистване на монитора, изключете захранващия кабел на монитора от електрическия контакт.**

За най-добри практики следвайте инструкциите в списъка по-долу докато разопаковате, почиствате или боравите с монитора:

- За да почистите своя антистатичен екран, леко навлажнете меко и чисто парче плат с вода. Ако е възможно използвайте специална кърпа за почистване на екран или разтвор, подходящ за антистатични покрития. Не използвайте бензол, разтворител, амоняк, абразивни почистващи препарати или сгъстен въздух.
- Използвайте леко навлажнено, топло парче плат за почистване на пластмасата. Избягвайте използването на какъвто и да било почистващ препарат, защото някои препарати оставят бяла следа по пластмасата.
- Ако забележите бял прах, когато разопаковате монитора си, избършете го с кърпа. Този бял прах се появява по време на изпращане на монитора.
- Трябва да боравите внимателно с монитор си, защото по-тъмните на цвят монитори се драскат по-лесно и белите драскотини са повидими в сравнение с по светлите монитор.
- За да се запази най-доброто качество на изображението на монитора, използвайте динамично променящ се скрийнсейвър и изключете монитора, когато не се използва.

# <span id="page-28-0"></span>**Настройка на монитора**

# **Прикрепване на монитора**

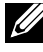

**28 ЗАБЕЛЕЖКА: Когато мониторът се изпраща от фабриката, основата е отделена.** 

Прикрепване на основата на монитора:

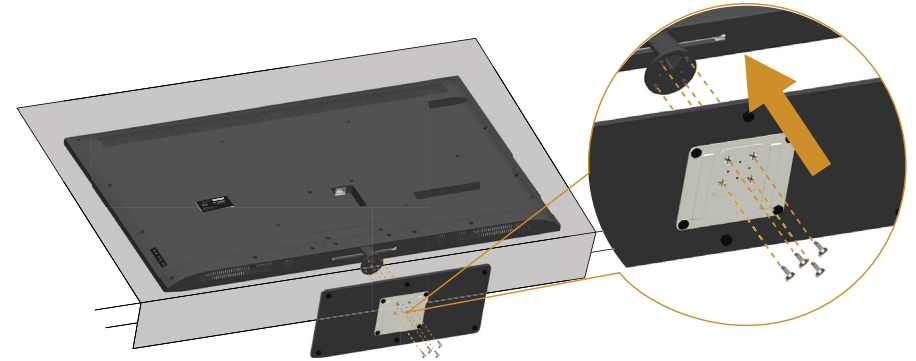

- 1. Поставете монитора на равна повърхност.
- 2. Поставяне на болтове в основата.
- 3. Затягане на болтовете.

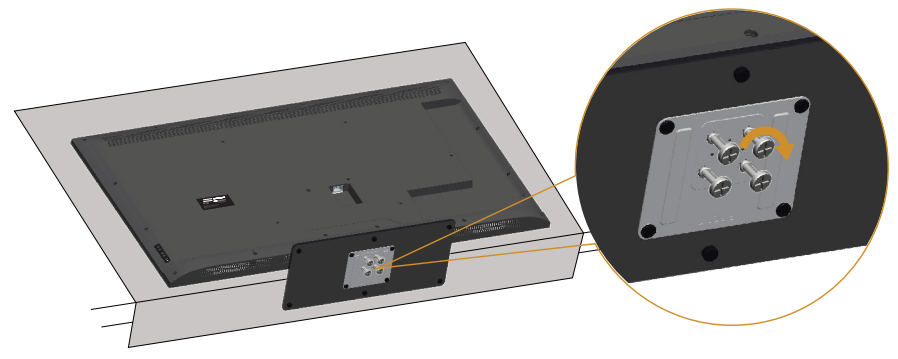

# <span id="page-29-0"></span>**Свързване на Вашия монитор**

#### **ПРЕДУПРЕЖДЕНИЕ: Преди да започнете процедурите в този раздел, следвайте [Инструкции за безопасност.](#page-58-0)**

Свързване на монитора към компютъра:

- 1. Изключете компютъра и извадете захранващия кабел.
- 2. Свържете или синия аналогов VGA, или черния HDMI кабел за конектор на дисплея към съответния видеопорт на гърба на Вашия компютър. Не използвайте и двата кабела на един и същ компютър. Използвайте и двата кабели, само когато са свързани към два различни компютъра с подходящи видеосистеми.

#### *Свързване на синия VGA кабел*

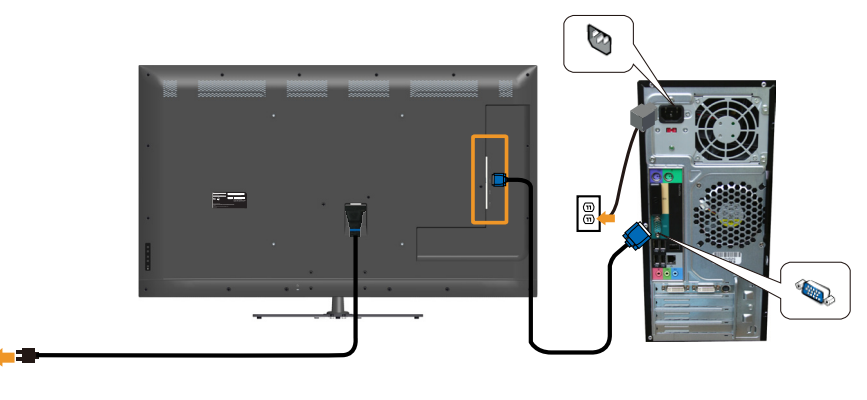

#### *Свързване на черен HDMI кабел*

l®

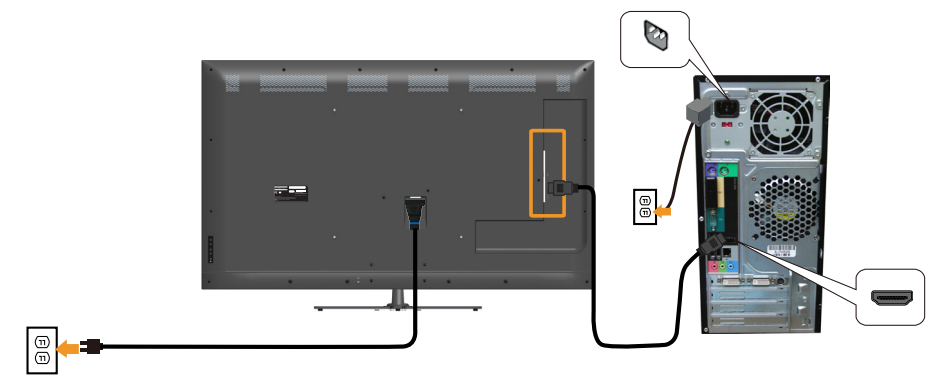

# *Свързване на USB кабел*

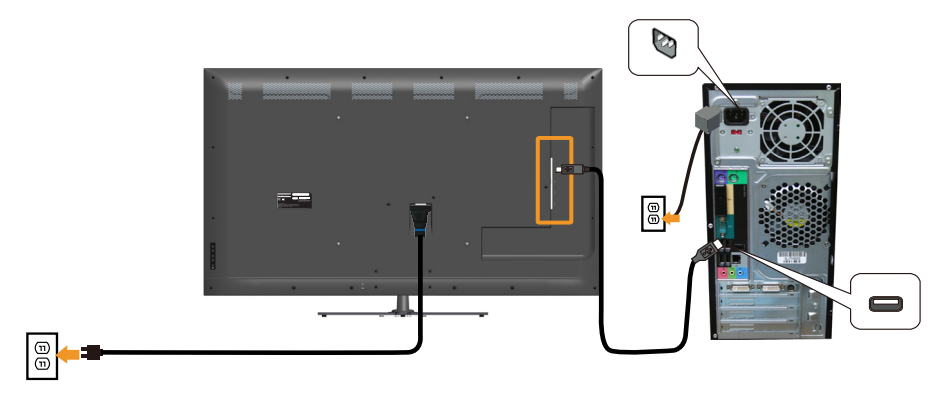

#### *Свързване на аудиокабела*

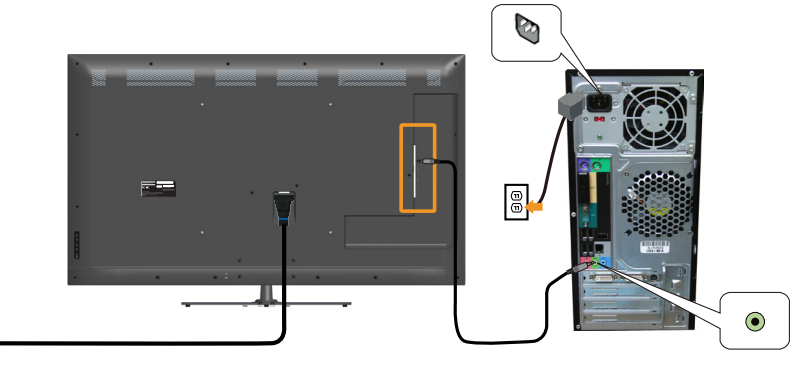

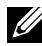

 $\boxed{\oplus}$ 

**3АБЕЛЕЖКА**: Фигурите са показани само с илюстративна цел. Външният вид на компютъра може да е различен.

## <span id="page-31-0"></span>**Отстраняване на стойката на монитора**

**ЗАБЕЛЕЖКА: За да избегнете драскотини по LCD екрана при премахване на стойката, уверете се, че мониторът е поставен върху мека и чиста повърхност.**

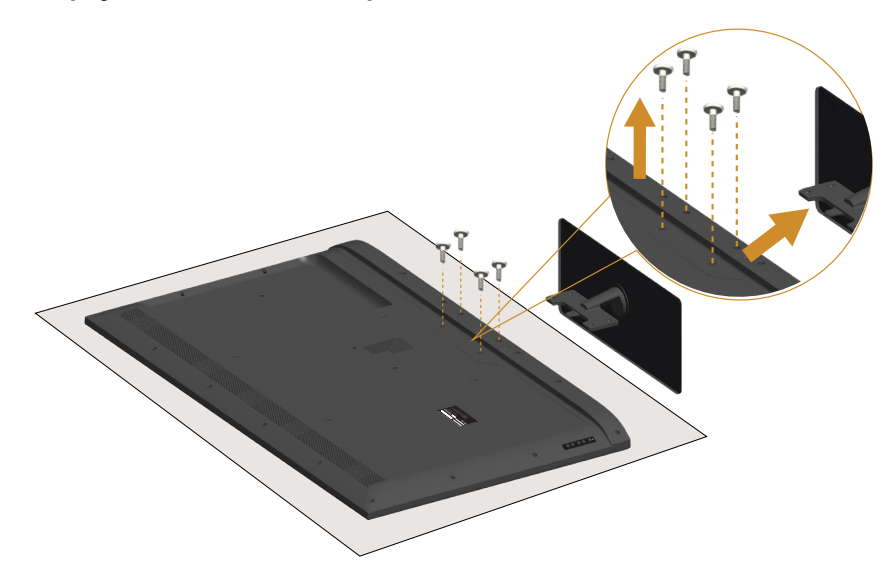

Отстраняване на стойката:

- 1. Поставете монитора на равна повърхност.
- 2. Освободете болта намиращ се на задния капак.
- 3. Отстранете стойката от монитора.

#### **Монтиране към стена (опция)**

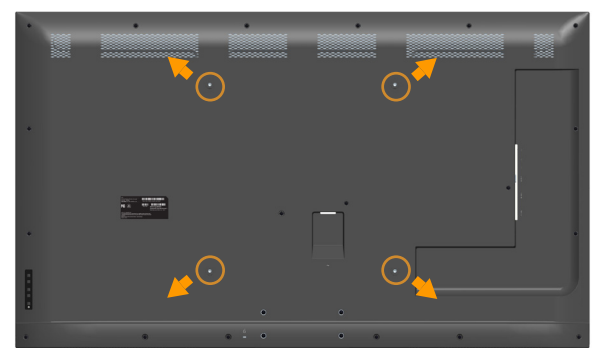

(Размер на болтовете: M6 x 30 mm).\*

\*В зависимост от Вашето монтажно решение, възможно е да се нуждаете от болт по-дълъг от 30 mm.

Вижте инструкциите включени в комплекта стойка за стена VESA.

- 1. Поставете панела на монитора върху мека и равна повърхност или възглавница върху стабилна, равна маса.
- 2. Отстранете стойката.
- 3. Монтирайте скобата от комплекта за стена към LCD.
- 4. Монтирайте LCD на стената като следвате инструкциите, включени в комплекта за монтаж на стена.
- **24 ЗАБЕЛЕЖКА: Използвайте само стойка за монтаж на стена със** скоба, одобрена от UL и с макс. тегло/натоварване 81,2 kg.

# <span id="page-33-1"></span><span id="page-33-0"></span>**Работа с монитора**

#### **Включване на монитора**

Натиснете бутона •, за да включите монитора.

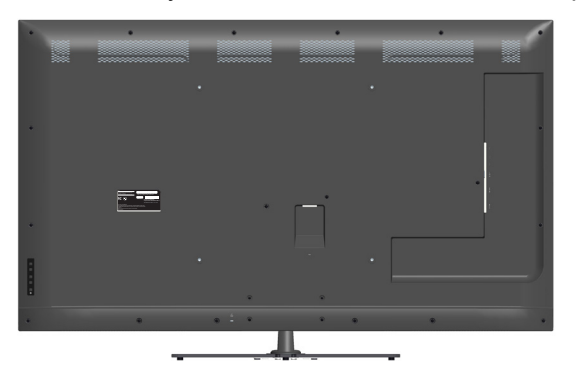

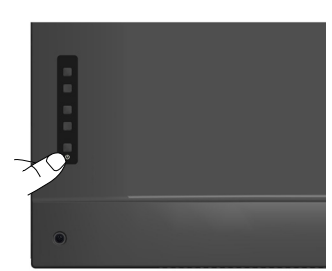

#### **Използване на функционалните контроли**

**Изглед [отпред](#page-16-1)** на гърба на монитора, за да конфигурирате настройките на изображението.

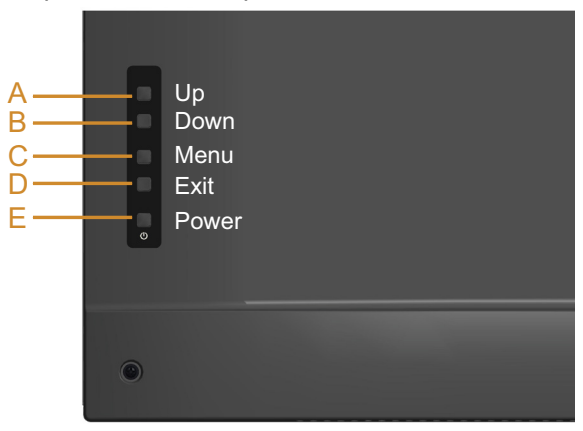

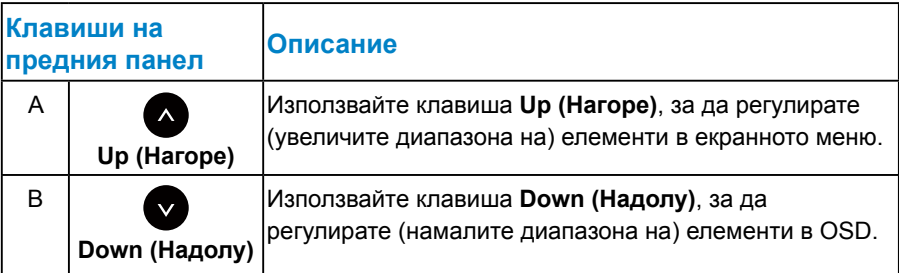

<span id="page-34-0"></span>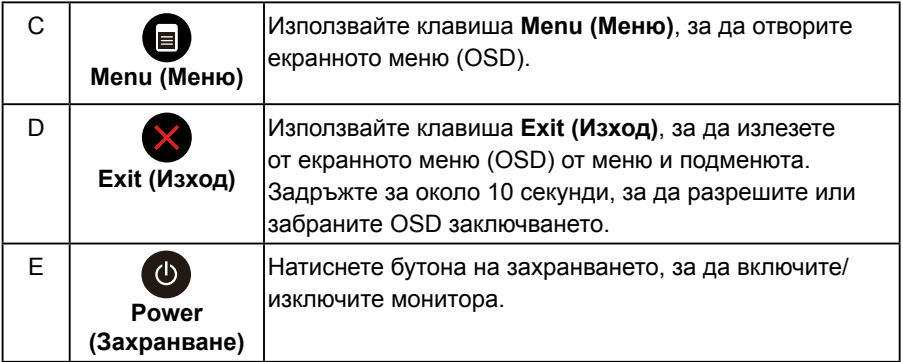

# *Клавиши на предния панел*

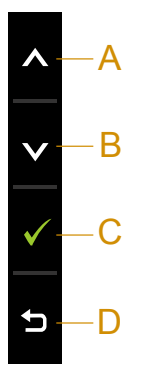

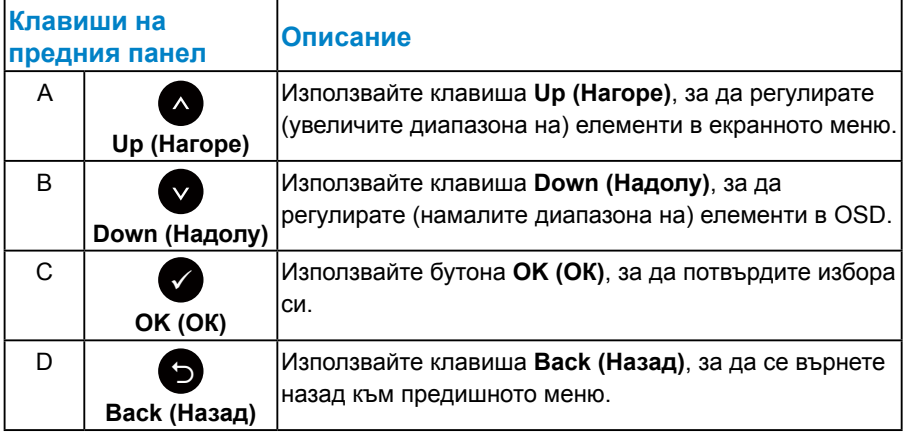

# <span id="page-35-1"></span><span id="page-35-0"></span>**Използване на екранното меню (OSD)**

#### *Достъп до системата на менюто*

**24 ЗАБЕЛЕЖКА:** Ако промените настройките и или преминете към друго меню, или излезете от екранното меню, мониторът автоматично запазва направените промени. Промените също се записват, ако промените настройките и след това изчакате екранното меню да изчезне.

1. Натиснете бутона  $\mathbf{\Theta}$ , за да стартирате OSD менюто и да покажете основното меню.

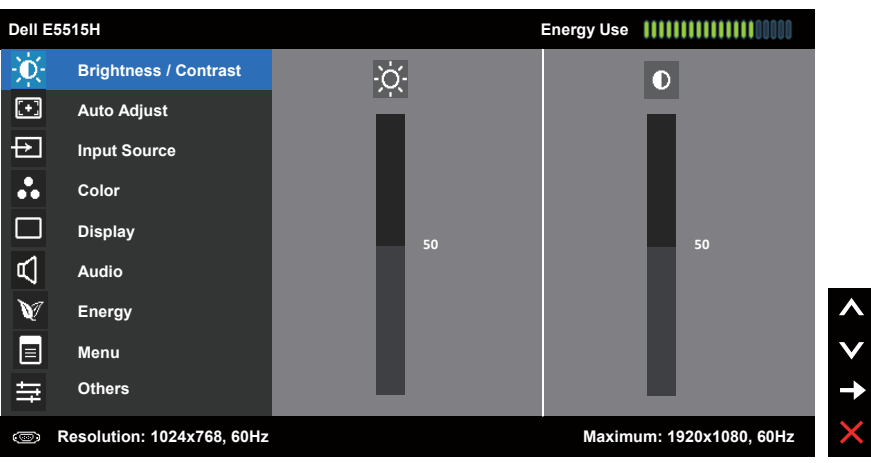

#### **Главно меню**

- 2. Натиснете бутоните  $\bullet$  и  $\bullet$ , за да превключите опциите на Menu (Меню). Когато преминавате от една икона на друга, името на опцията се маркира.
- 3. За да изберете маркираната икона в менюто, натиснете бутона отново.
- 4. Натиснете бутоните и •, за да изберете желания параметър.
- 5. Натиснете бутона  $\bullet$ , за да отворите плъзгащата се лента, след което използвайте бутоните • или • според индикаторите в менюто, за да направите своите промени.
- 6. Изберете  $\bullet$ , за да се върнете на предишното меню без да приемате текущите настройки или , за да приемете и да се върнете на предишното меню.
Таблицата по-долу предоставя списък с всички опции на OSD менюто и техните функции.

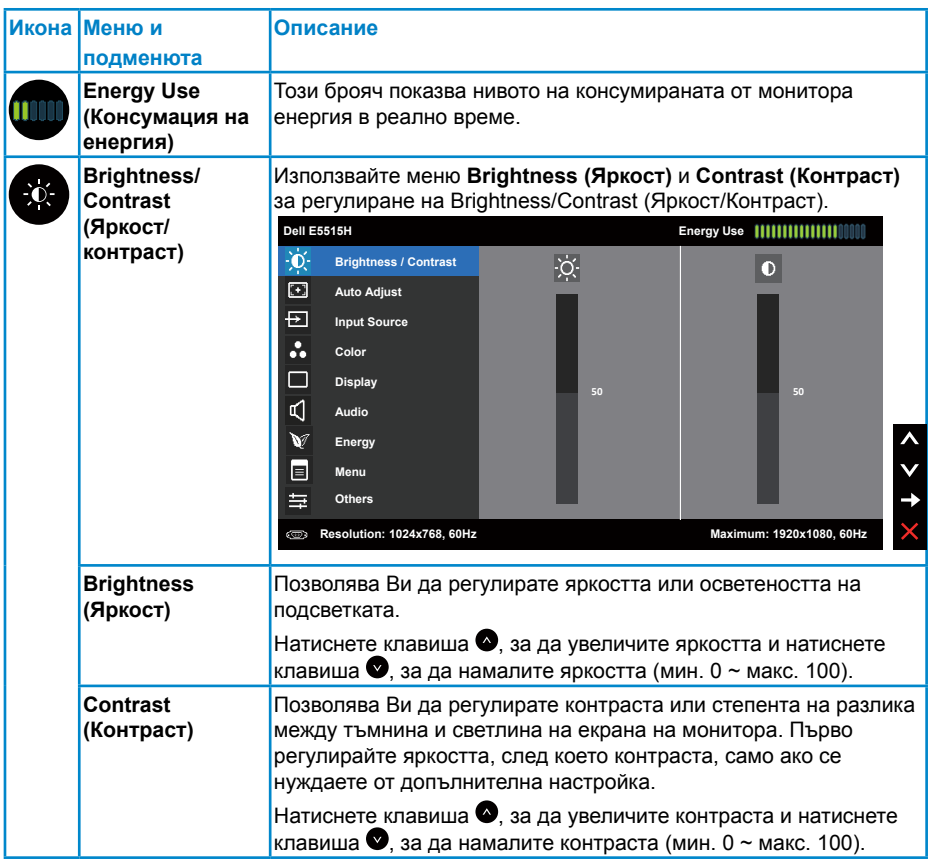

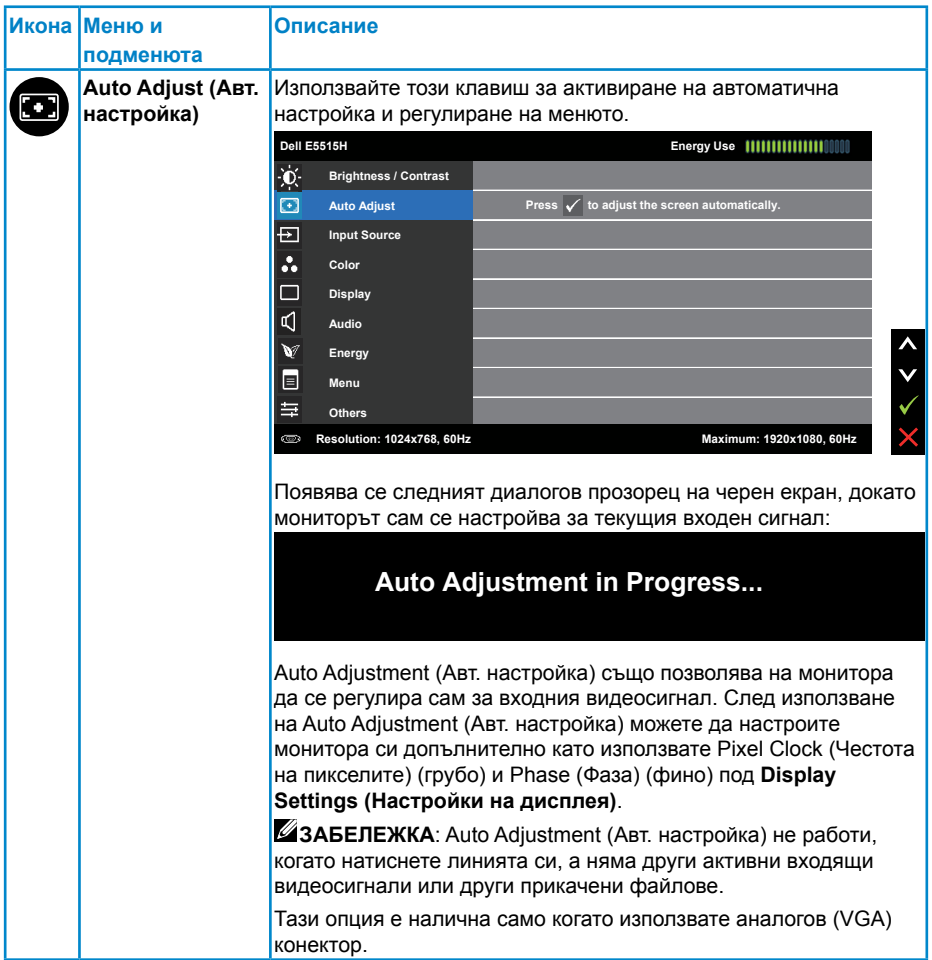

<span id="page-38-0"></span>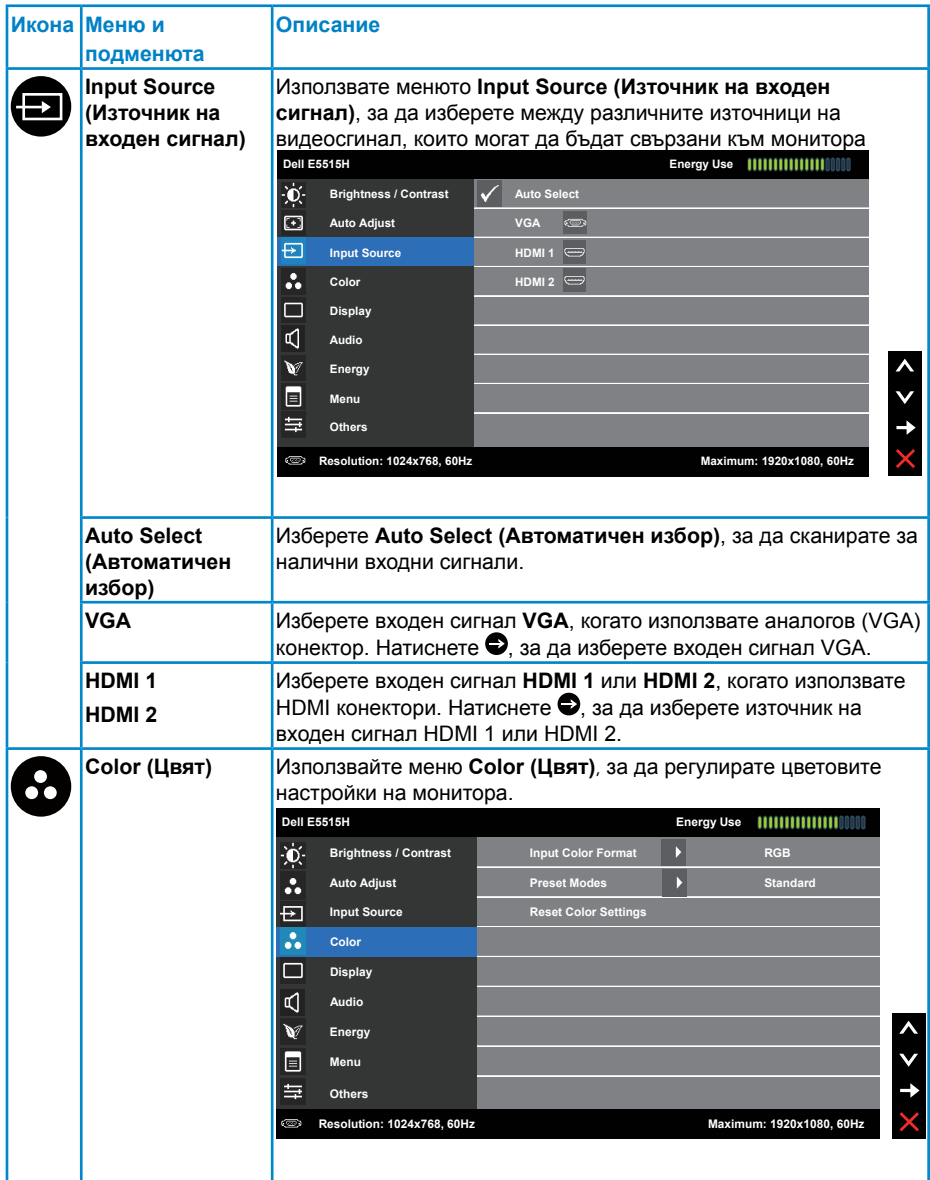

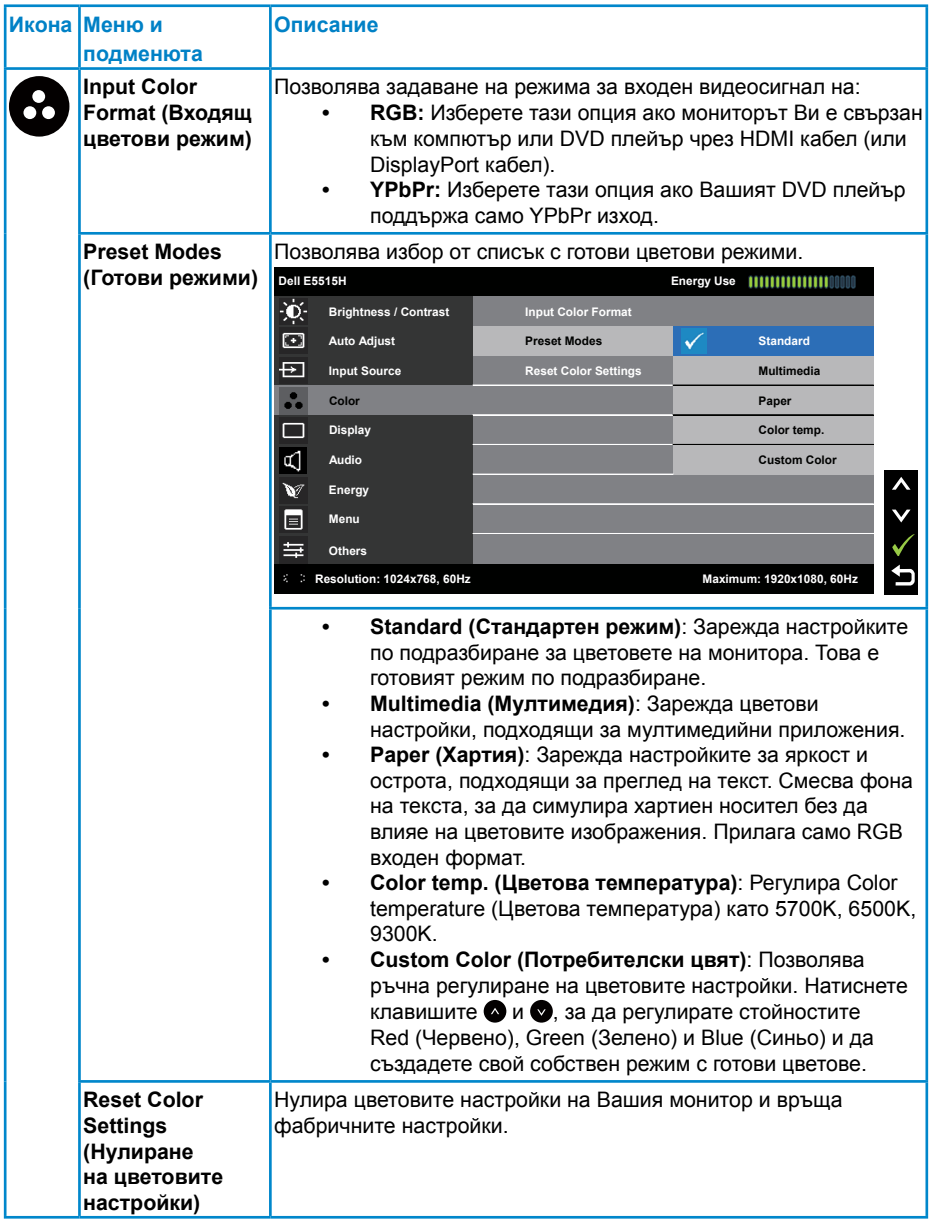

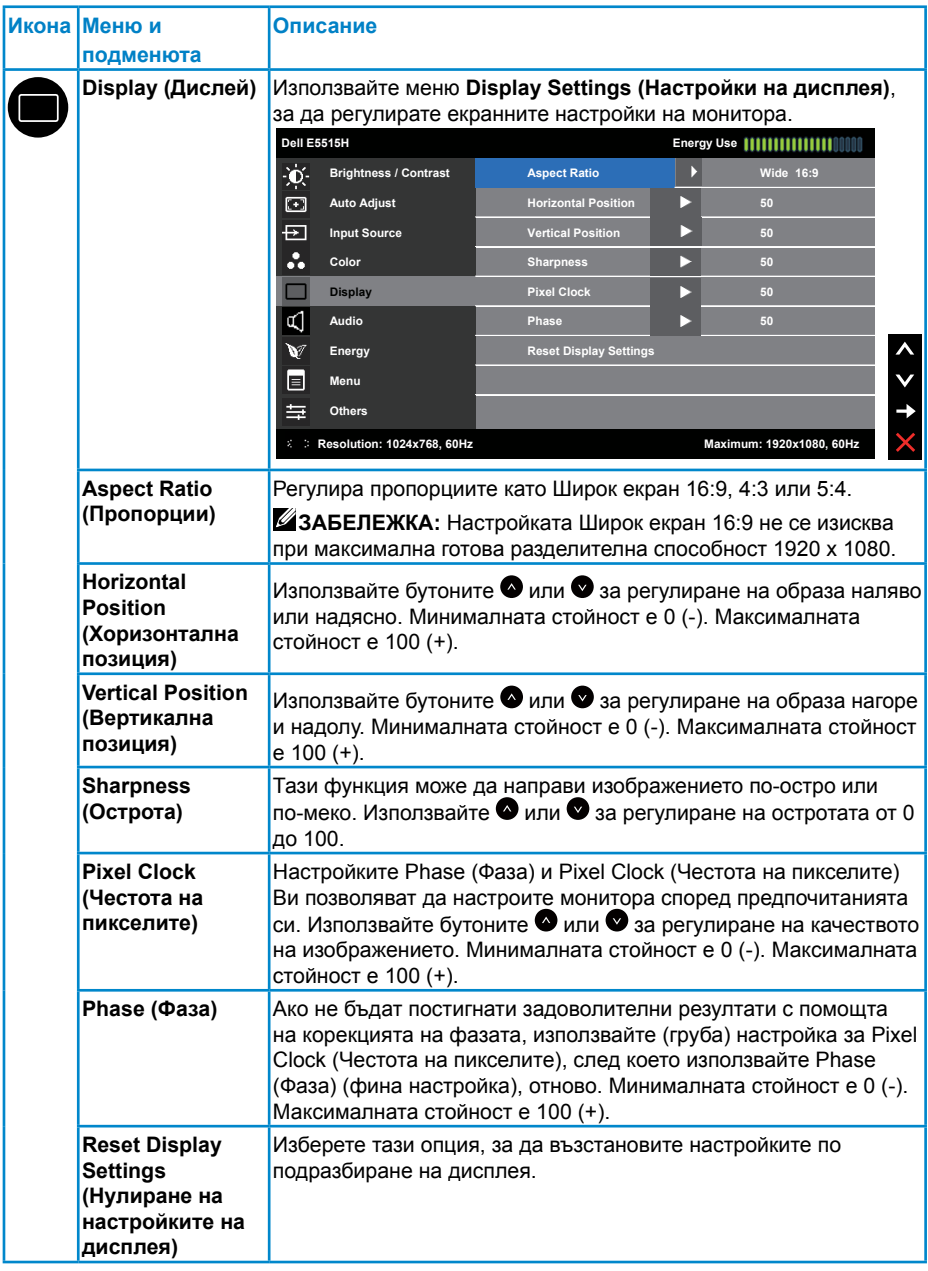

**3АБЕЛЕЖКА**: Настройките Horizontal Position (Хоризонтална позиция), Vertical Position (Вертикална позиция), Pixel Clock (Честота на пикселите) и Phase (Фаза) са достъпни само за VGA входен сигнал.

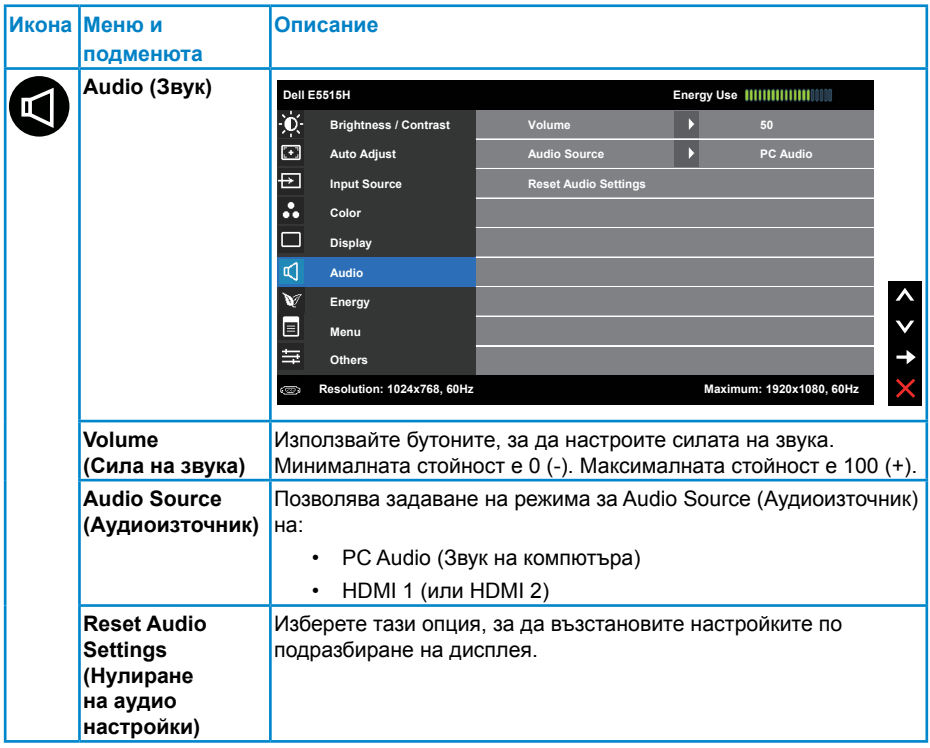

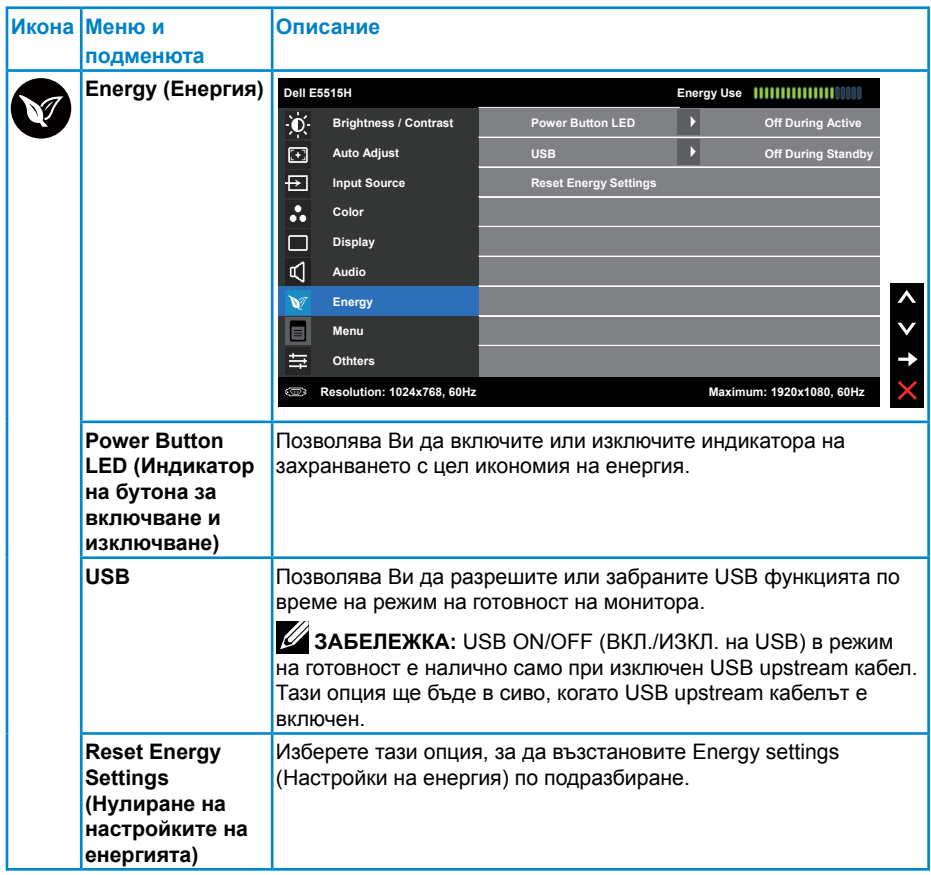

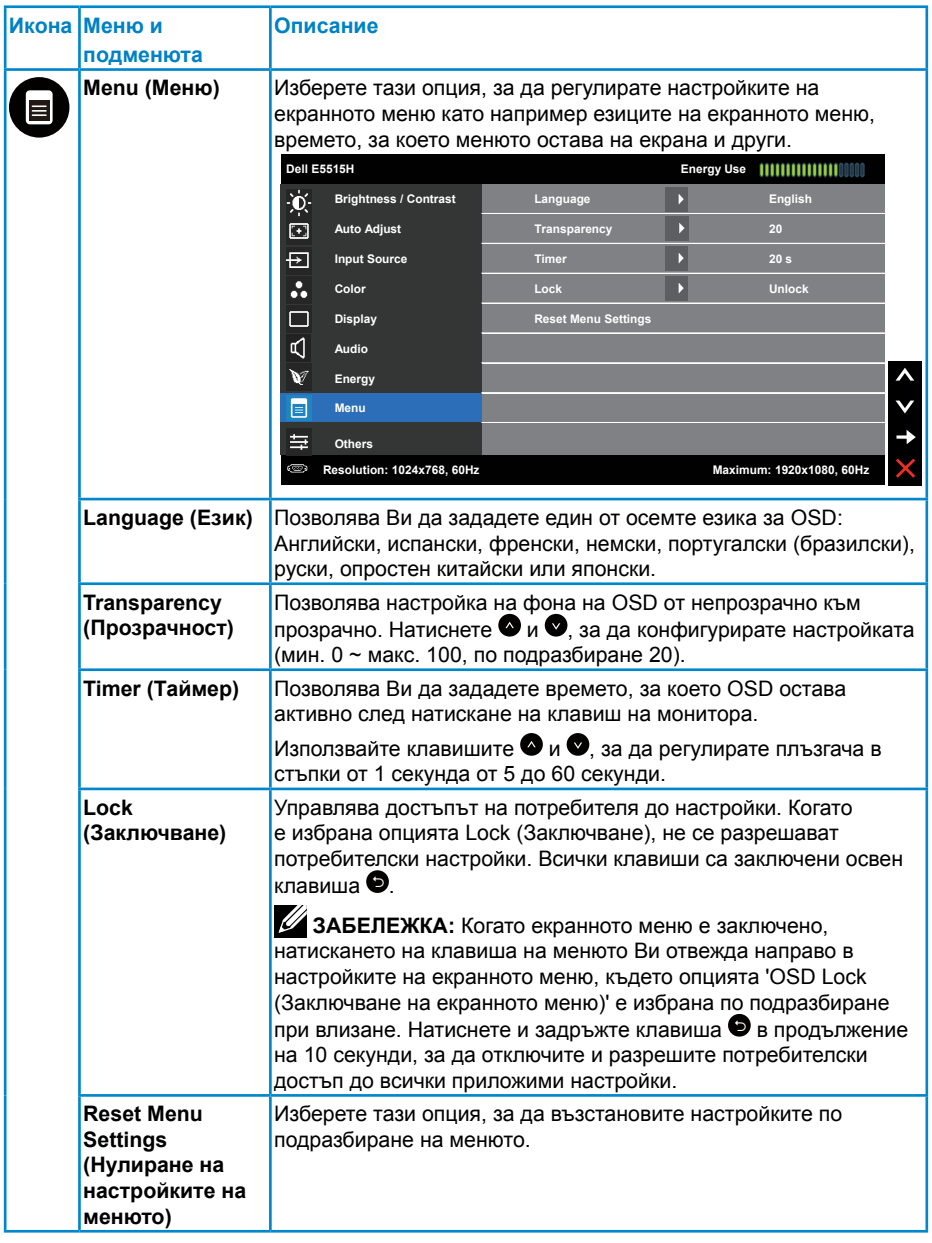

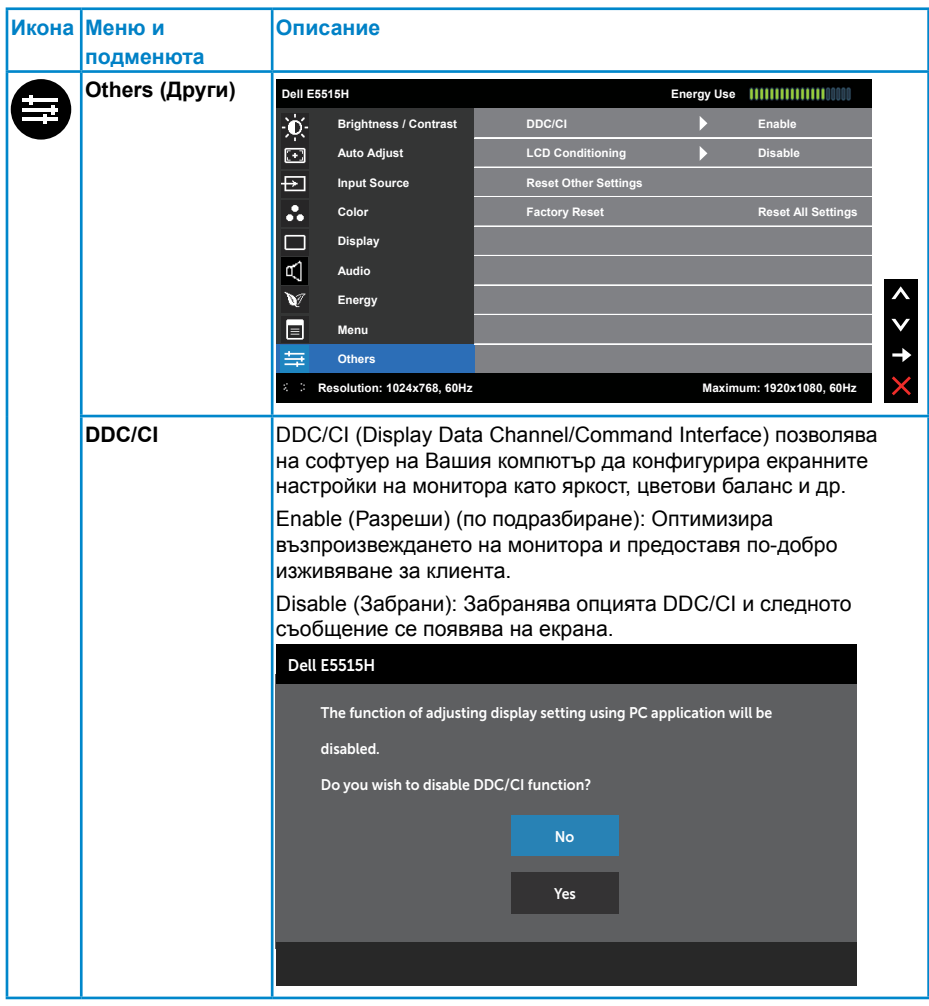

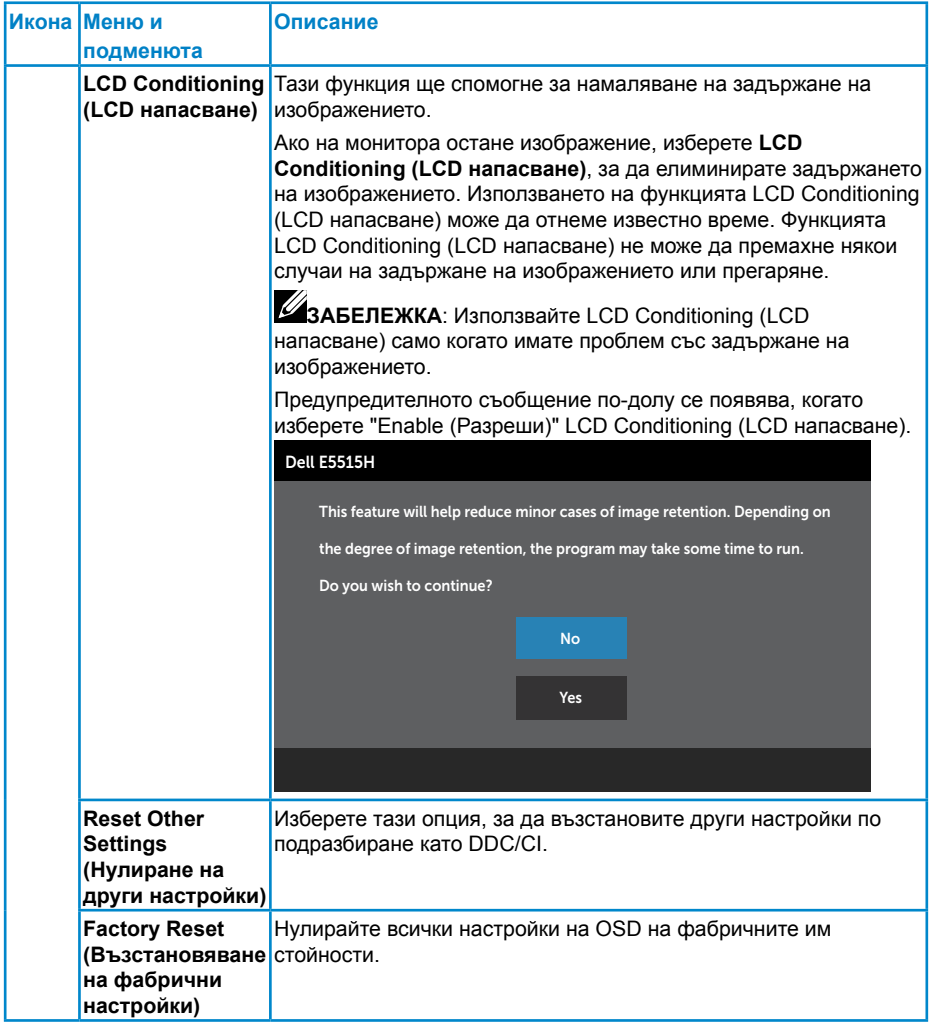

# **Предупреждения на OSD**

Когато мониторът не поддържа определен режим на разделителната способност, ще видите следното съобщение:

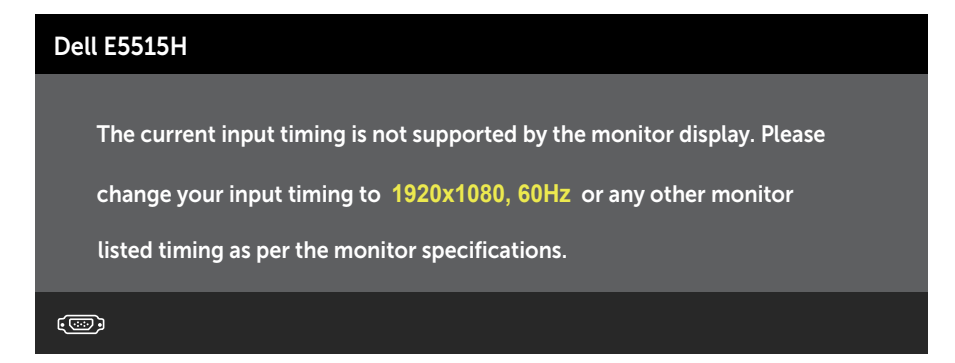

Това означава, че мониторът не може да се синхронизира със сигнала, който получава от компютъра. Вижте **[Технически характеристики на](#page-18-0)  [монитора](#page-18-0)** относно диапазона на хоризонтална и вертикална честота, които са адресируеми за този монитор. Препоръчителният режим е 1920 x 1080.

Ще видите следното съобщение преди да бъде забранена функцията DDC/CI.

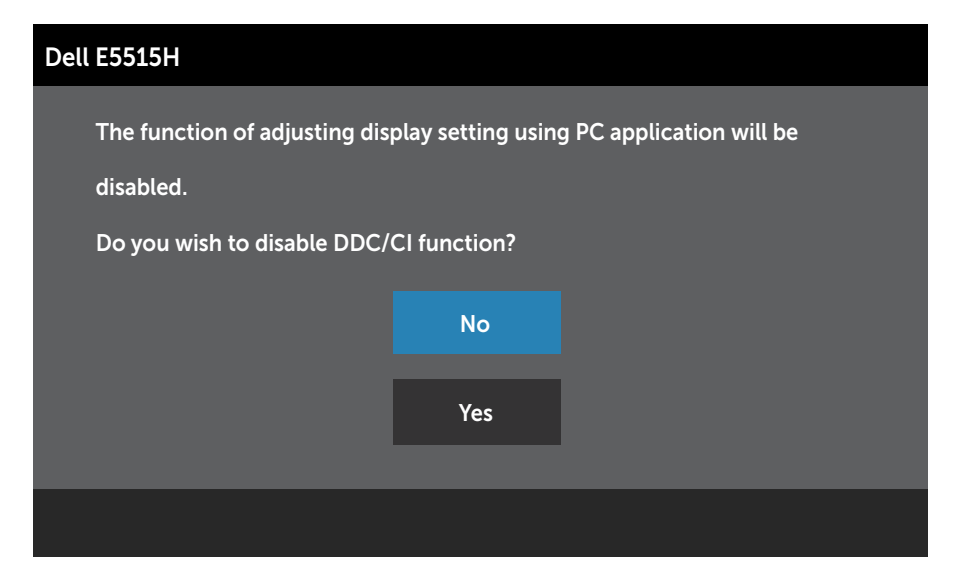

Следното съобщение се появява, когато мониторът влезе в **Power Save Mode (Икономичен режим)**:

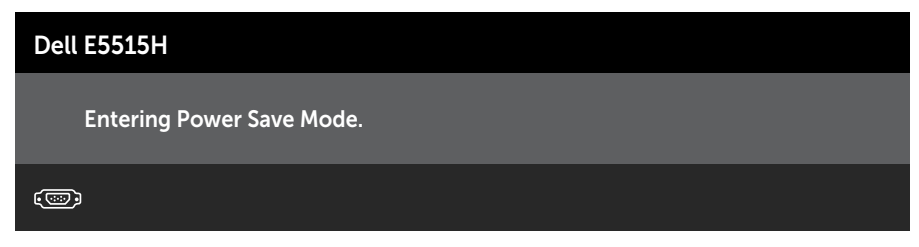

Активирайте компютъра и събудете монитора за получаване на достъп до **[Използване на екранното меню \(OSD\)](#page-35-0)**.

Ако натиснете произволен бутон, различен от бутона за захранването, следните съобщения се появяват в зависимост от избрания входен сигнал:

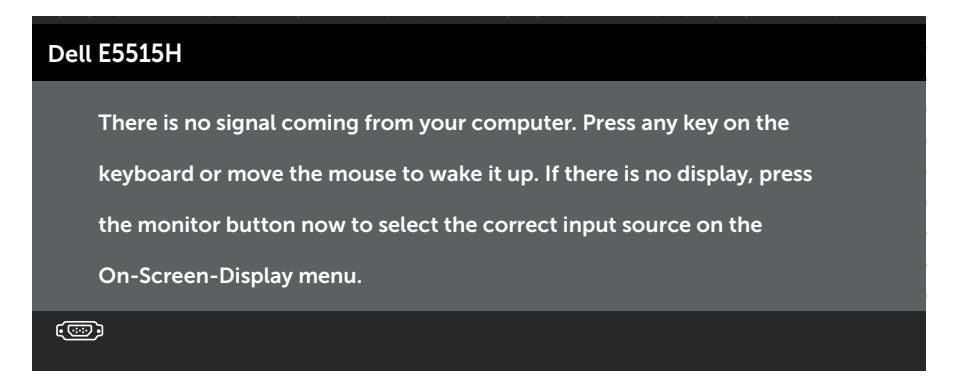

Ако VGA или HDMI кабелът не е свързан, ще се появи плаващ диалогов прозорец, както е показано по-долу. Мониторът ще влезе в **Power Save Mode (Икономичен режим) след 5 минути**, ако е оставен в това състояние.

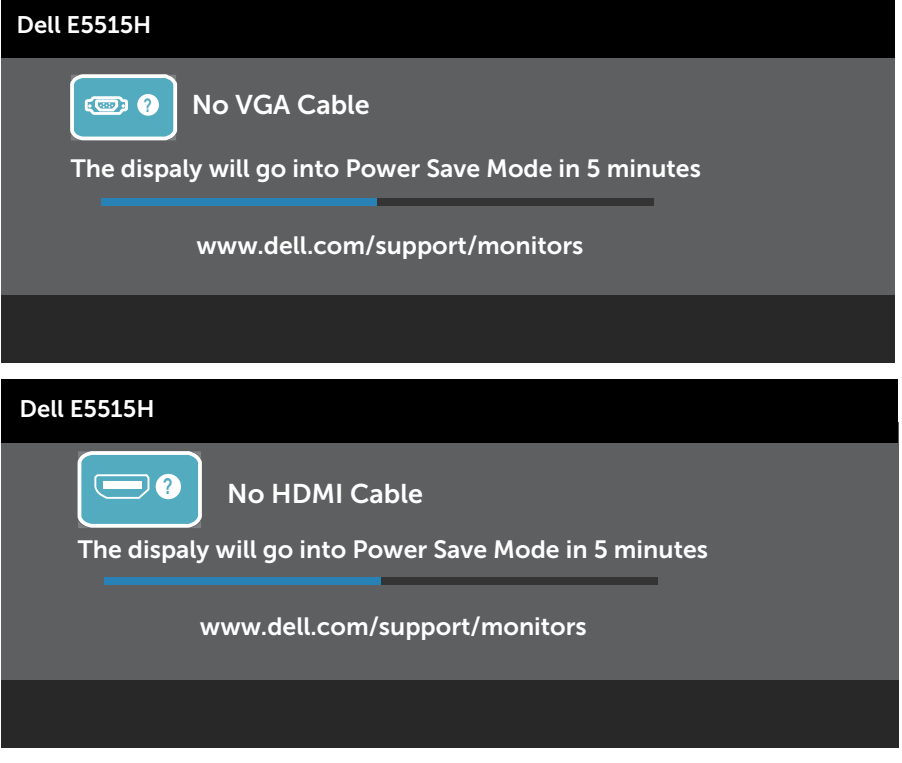

Вижте **[Отстраняване на неизправности](#page-50-0)** за повече информация.

# **Настройка на максималната разделителна способност**

За да зададете максималната разделителна способност на монитора:

### **В Windows 7, Windows 8/Windows 8.1:**

- 1. Само за Windows 8/Windows 8.1, изберете плочката Работен плот, за да превключите на класически работен плот.
- 2. Щракнете с десния бутон върху работния плот и щракнете върху **Screen resolution (Разделителна способност на екрана)**.
- 3. Щракнете върху падащия списък на разделителна способност на екрана и изберете 1920 x 1080.
- 4. Щракнете върху ОК.

## **В Windows 10:**

- 1. Щракнете с десния бутон върху работния плот и щракнете върху **Display settings (Настройки на дисплея)**.
- 2. Щракнете върху **Advanced display settings (Разширени настройки на дисплея)**.
- 3. Щракнете върху падащия списък на **Resolution (Разделителна способност)** и изберете 1920x 1080.
- 4. Натиснете **Apply (Приложи)**.

Ако не виждате опция 1920x 1080, възможно е да трябва да актуализирате драйвера на видеокартата си. В зависимост от Вашия компютър, изпълнете една от следните процедури:

Ако имате настолен или преносим компютър Dell:

• Отидете на www.dell.com/support, въведете сервизния си номер и изтеглете най-новия драйвер за Вашата графична карта.

Ако използвате компютър, различен от Dell (преносим или настолен):

- Отидете на сайта за поддръжка на Вашия компютър и изтеглете най-новите драйвери за графичната карта.
- Отидете на уеб сайта на графичната карта и да изтеглете найновите драйвери за картата.

# <span id="page-50-0"></span>**Отстраняване на неизправности**

## **ПРЕДУПРЕЖДЕНИЕ: Преди да започнете процедурите в този раздел, следвайте [Инструкции за безопасност](#page-58-0)**

#### **Самодиагностика**

Вашият мониторът осигурява функция за самодиагностика, която Ви позволява да проверите дали мониторът функционира правилно. Ако мониторът и компютърът са свързани правилно, но екранът на монитора остава тъмен, пуснете самодиагностика за монитора като изпълните следните стъпки:

- 1. Изключете компютъра и монитора.
- 2. Извадете видеокабела от гърба на компютъра. За да се уверите че самодиагностиката функционира както трябва, извадете цифрови (бял конектор) и аналогови (син конектор) кабели от гърба на компютъра.
- 3. Включете монитора.

На екрана трябва да се появи плаващият диалогов прозорец (на черен фон), ако мониторът не може да открие видеосигнал и работи както трябва. Докато сте в режим на самодиагностика, индикаторът на захранването остава бял. Също така, в зависимост от избрания входен сигнал, един от диалоговите прозорци, показани по-долу, продължително ще превърта екрана.

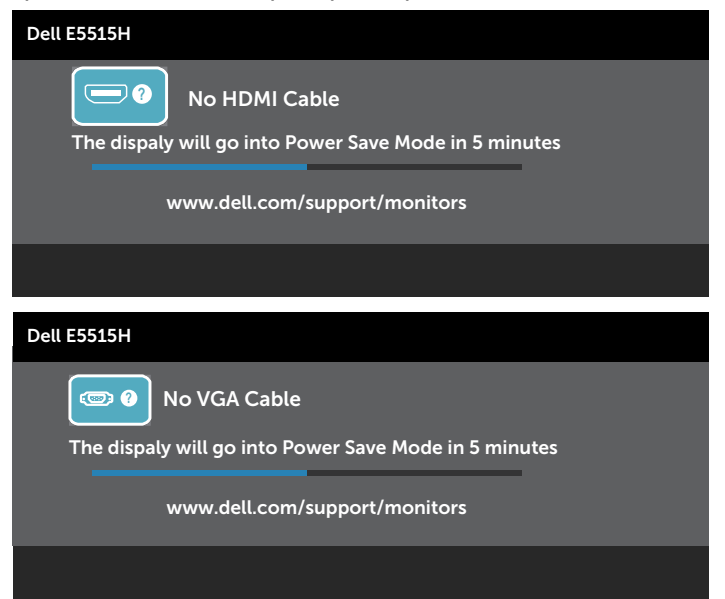

- 4. Тази кутийка също се появява по време на нормална операция на системата, ако видеокабелът е изключен или повреден. Мониторът ще влезе в **Power Save Mode (Икономичен режим)** след 5 минути, ако е оставен в това състояние.
- 5. Изключете монитора и свържете видеокабела; след това включете и компютъра, и монитора.

Ако на монитора Ви няма нищо, след като използвате предишната процедура, проверете видеоконтролера и компютър си, защото мониторът функционира както трябва.

**24 ЗАБЕЛЕЖКА**: Функцията за самодиагностика не е достъпна за режими S-Video, Composite (Композитен) и Component video (Компонентно видео).

## **Вградена диагностика**

Мониторът Ви има вграден инструмент за диагностика, който Ви помага да определите дали дадена аномалия на екрана Ви представлява свойствен проблем с монитора, или с Вашия компютър и видеокарта.

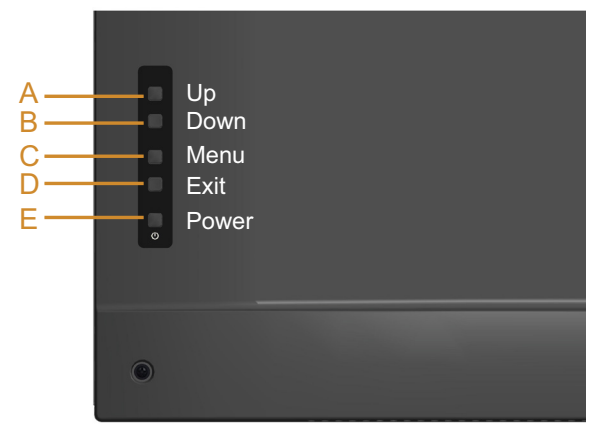

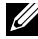

**24 ЗАБЕЛЕЖКА**: Можете да пуснете вградената диагностика, само когато видеокабелът е изключен и мониторът е в режим за самодиагностика.

За да изпълните вградена диагностика:

- 1. Уверете се, че екранът е чист (няма прахови частици по повърхността на екрана).
- 2. Изключете видеокабела от гърба на компютъра или монитора. Мониторът влиза в режим за самодиагностика.
- 3. Едновременно натиснете и задръжте **Бутон A** и **Бутон D** на задния панел за 2 секунди. Появява се сив екран.
- 4. Внимателно разгледайте екрана за аномалии.
- 5. Натиснете отново **Бутон D** на задния капак отново. Цветът на екрана се променя на червено.
- 6. Инспектирайте дисплея за всякакви аномалии.
- 7. Повторете стъпки 5 и 6 за инспектиране на дисплея при зелен, син, черен и бял екран.

Тестът приключва, когато се появи бял екран. За изход натиснете отново **Бутон D**.

Ако не открие аномалии при работа в екрана чрез вградения диагностичен инструмент, мониторът функционира правилно. Проверете видеокартата и компютъра.

# **Често срещани проблеми**

Следната таблица съдържа обща информация за често срещани проблеми на монитора, с които може да се сблъскате, и възможните решения.

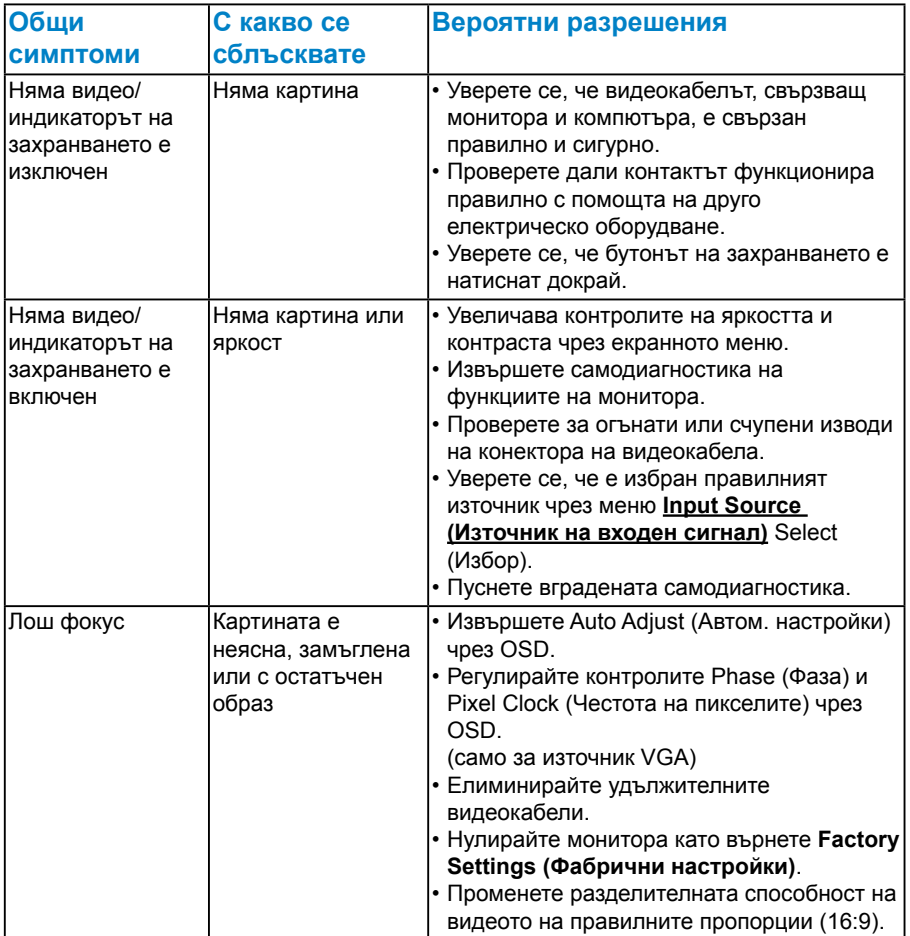

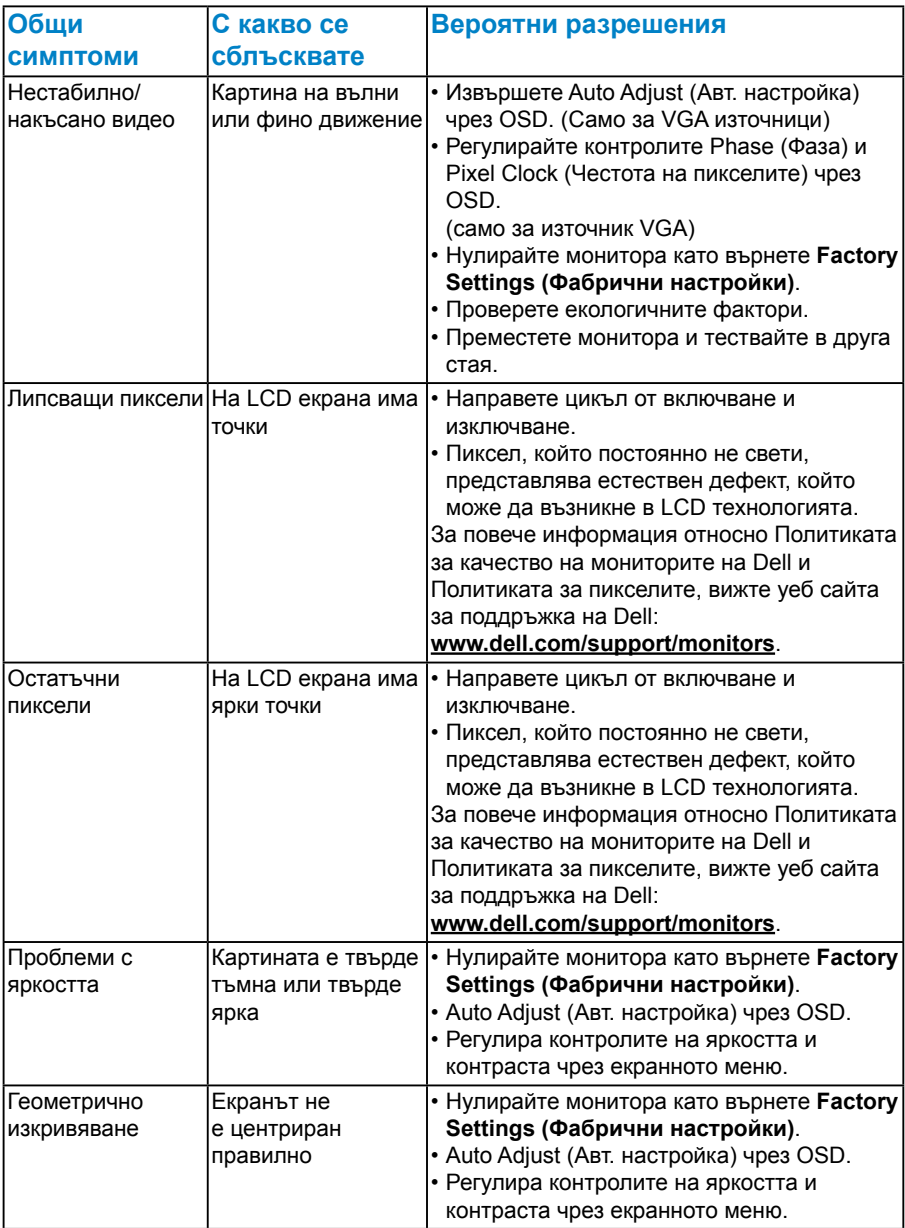

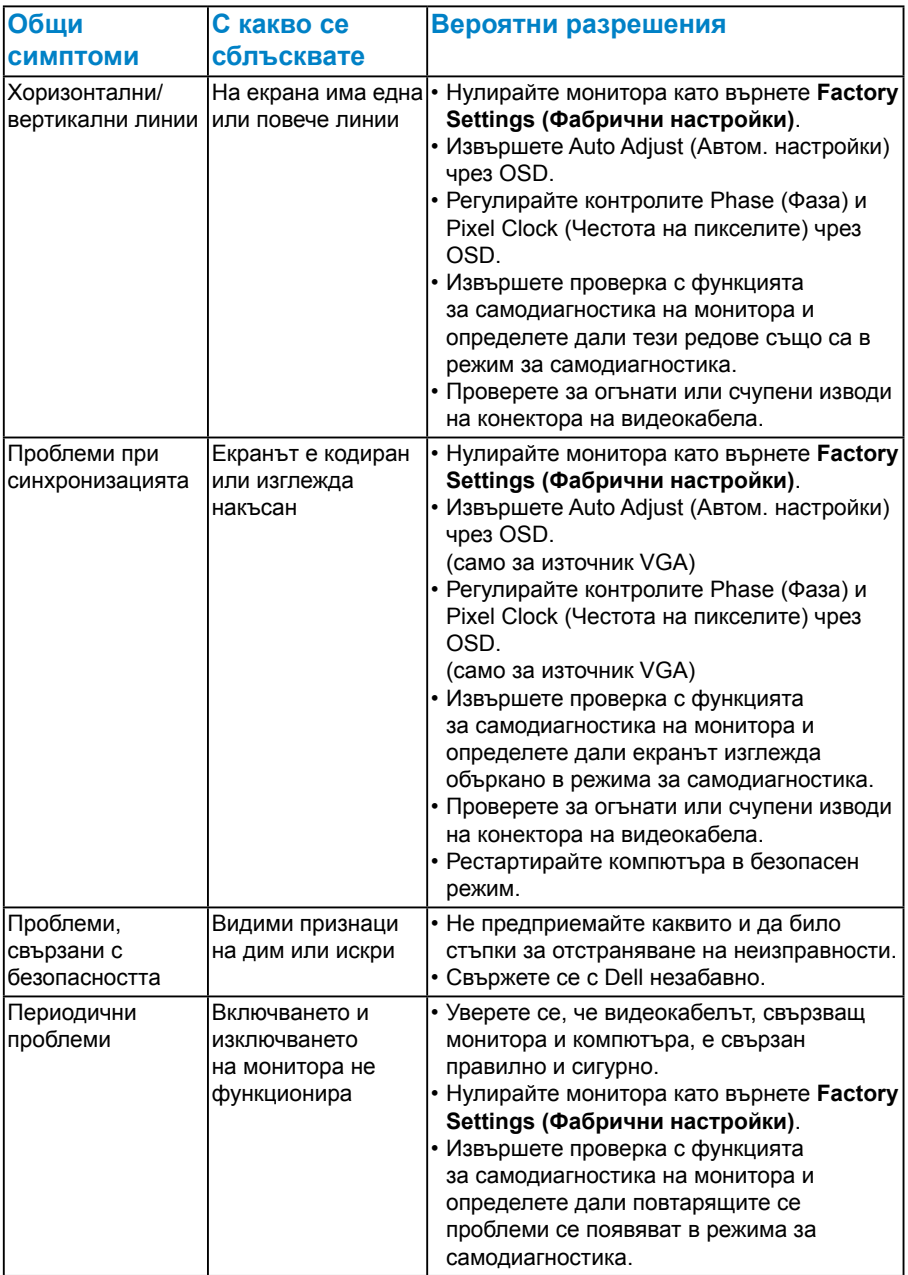

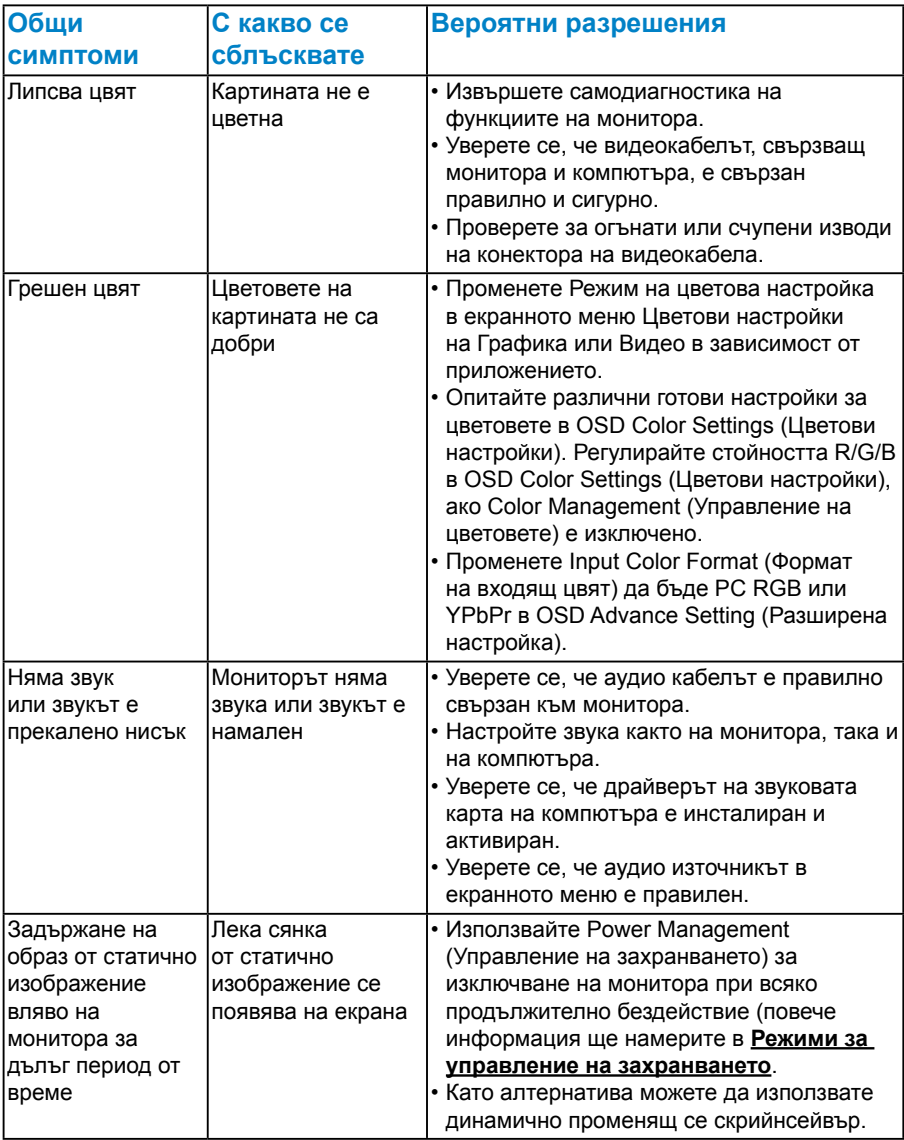

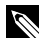

**ЗАБЕЛЕЖКА**: При използване на HDMI настройките за позициониране не са достъпни.

# **Проблеми, специфични за продукта**

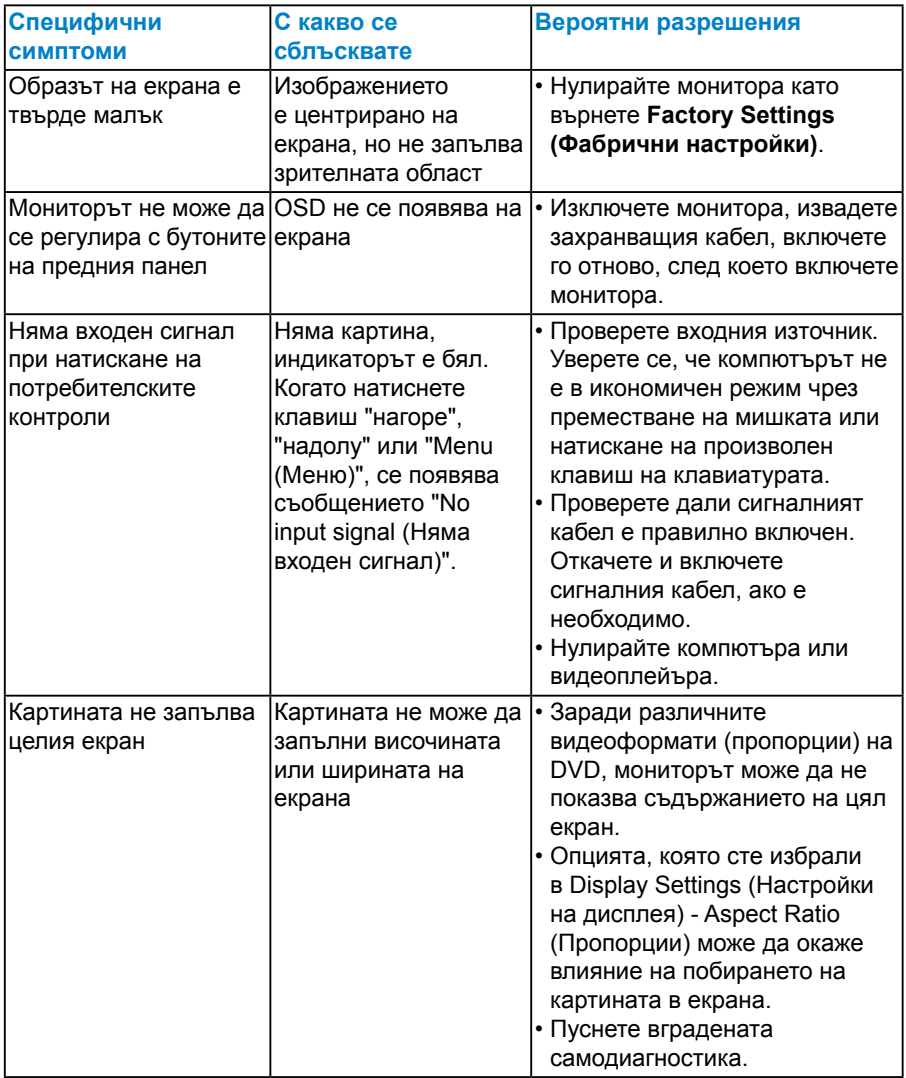

**ЗАБЕЛЕЖКА**: Когато е избран режим HDMI, функцията Auto Adjust (Авт. настройка) не е достъпна.

# <span id="page-58-0"></span>**Приложение**

# **ПРЕДУПРЕЖДЕНИЕ: Инструкции за безопасност**

 **ПРЕДУПРЕЖДЕНИЕ: Използването на команди, регулировки или процедури, различаващи се от описаните в настоящата документация може да причини излагане на риск от токов удар, електрически опасности и други механични опасности.** 

За повече информация относно инструкциите за безопасност вижте *Справочник с продуктова информация*.

# **Известия на ФКК (само за САЩ) и друга регулаторна информация**

За обявления на ФКК и друга регулаторна информация, вижте уеб сайта за съвместимост с нормативната уредба на адрес [www.dell.com\regulatory\\_compliance](http://www.dell.com\regulatory_compliance).

### **Това устройство отговаря на част 15 от правилника на ФКК. Работата му е предмет на следните две условия:**

- (1) това устройство не трябва да причинява вредни смущения
- (2) Устройството трябва да приема всякаква интерференция, включително и такава, която може да причини нежелано действие

# **Свързване с Dell**

#### **За клиенти в Съединените американски щати, позвънете на 800-WWW-DELL (800-999-3355).**

**24 ЗАБЕЛЕЖКА**: Ако нямате активна интернет връзка, можете да намерите информация за контакт във Вашата фактура, разписката за опаковане, касовата бележка или продуктовия каталог на Dell.

**Dell предлага няколко опции за онлайн и телефонна поддръжка и обслужване. Наличността варира според държавата и продукта и някои услуги**

**може да не са налични във Вашата област.**

**Получаване на онлайн съдържание за поддръжка на монитора:** 

1. Посетете **[www.dell.com/support/monitors](http://www.dell.com/support)**

**За да се свържете с Dell относно проблеми, свързани с продажби, техническа поддръжка или обслужване на клиента:**

- 1. Посетете **[www.dell.com/support](http://www.dell.com/support)**.
- 2. Проверете държавата или региона си в падащия списък **Choose a Country/Region (Избор на държава/регион)** в горната лява част на страницата.
- 3. Щракнете върху **Contact Us (Контакти)** в горната лява част на страницата.
- 4. Изберете подходяща услуга или връзка за поддръжка според нуждите Ви.
- 5. Изберете удобен за Вас метод за контакт с Dell.

# **Настройка на монитора**

# **Настройка на разделителната способност на дисплея на 1920 x 1080 (макс.)**

За оптимална производителност на дисплея при използване на операционна система Microsoft Windows, задайте разделителната способност 1920 x 1080 пиксела като извършите следните стъпки:

## **В Windows 7, Windows 8/Windows 8.1:**

- 1. Само за Windows 8/Windows 8.1, изберете плочката Работен плот, за да превключите на класически работен плот.
- 2. Щракнете с десния бутон върху работния плот и щракнете върху Screen resolution (Разделителна способност на екрана).
- 3. Щракнете върху падащия списък на разделителна способност на екрана и изберете 1920 x 1080.
- 4. Щракнете върху ОК.

## **В Windows 10:**

- 1. Щракнете с десния бутон върху работния плот и щракнете върху **Display settings (Настройки на дисплея)**.
- 2. Щракнете върху **Advanced display settings (Разширени настройки на дисплея)**.
- 3. Щракнете върху падащия списък на **Resolution (Разделителна способност)** и изберете 1920x 1080.

## 4. Натиснете **Apply (Приложи)**.

Ако не виждате опция 1920 x 1080, възможно е да трябва да актуализирате драйвера на видеокартата си. Изберете сценарий подолу, който най-добре описва компютърната система, която използвате и следвайте предоставените

1:**[Ако имате настолен Dell или преносим компютър Dell с достъп](#page-60-0)  [до интернет](#page-60-0)**

#### 2:**[Ако разполагате с настолен компютър, преносим компютър или](#page-60-1)  [видеокарта с марка, различна от Dell](#page-60-1)**

## <span id="page-60-0"></span>**Ако имате настолен Dell или преносим компютър Dell с достъп до интернет**

- 1. Отидете на <http://www.dell.com/support>, въведете сервизния си номер и изтеглете най-новия драйвер за Вашата графична карта
- 2. След инсталиране на драйверите за Вашата видеокарта, опитайте да зададете отново разделителната способност 1920 x 1080.

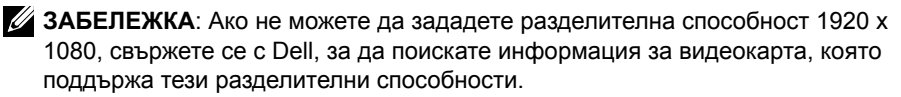

## <span id="page-60-1"></span>**Ако разполагате с настолен компютър, преносим компютър или видеокарта с марка, различна от Dell**

#### **В Windows 7, Windows 8/Windows 8.1:**

- 1. Само за Windows 8/Windows 8.1, изберете плочката Работен плот, за да превключите на класически работен плот.
- 2. Натиснете с десния бутон на мишката върху работната площ и изберете Personalization (Персонализиране).
- 3. Щракнете върху Change Display Settings (Промяна настройките на дисплея).
- 4. Щракнете върху Advanced Settings (Разширени настройки).
- 5. Открийте доставчика на графичния контролер от описанието в горната част на прозореца (напр. NVIDIA, ATI, Intel и др.).
- 6. Вижте уеб сайта на доставчика на графичната карта за актуализиран драйвер (например,<http://www.ATI.com> ИЛИ [http://www.NVIDIA.com\)](http://www.NVIDIA.com).
- 7. След инсталиране на драйверите за Вашата видеокарта, опитайте да зададете отново разделителната способност 1920 x 1080.

#### **В Windows 10:**

- 1. Щракнете с десния бутон върху работния плот и щракнете върху **Display settings (Настройки на дисплея)**.
- 2. Щракнете върху **Advanced display settings (Разширени настройки на дисплея)**.
- 3. Щракнете върху **Display adapter properties (Показване на свойствата на адаптера)**.
- 4. Открийте доставчика на графичния контролер от описанието в горната част на прозореца (напр. NVIDIA, ATI, Intel и др.).
- 5. Вижте уеб сайта на доставчика на графичната карта за актуализиран драйвер (например, http://www.ATI.com ИЛИ http://www.NVIDIA.com).
- 6. След инсталиране на драйверите за Вашата видеокарта, опитайте да зададете отново разделителната способност 1920 x 1080.
- **24 ЗАБЕЛЕЖКА**: Ако не можете да зададете разделителна способност 1920 x 1080, свържете се с производителя на Вашия компютър или обмислете закупуване на видеокарта, която поддържа разделителна способност за видео 1920 x 1080.

# **Процедури за настройка на двойни монитори в Windows 7, Windows 8/Windows 8.1 или Windows 10**

#### *За Windows 7*

Свържете външен монитор (външни монитори) към Вашия преносим или настолен компютър с помощта на видеокабел (VGA, HDMI и др.) и следвайте някой от методите за инсталиране по-долу.

#### **Метод 1: Използване на пряк път с клавиши "Win+P"**

1. Натиснете **клавиша с логото на Windows** + **P** на клавиатурата.

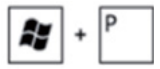

2. **Докато държите натиснат** клавиша с логото на Windows, натиснете **P**, за да превключите между различните избори на дисплея.

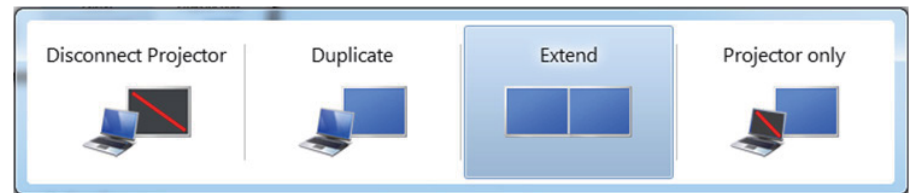

**Метод 2: Използване на менюто "Screen Resolution (Разделителна способност на екрана)"**

1. Щракнете с десния бутон върху **Screen resolution (Разделителна способност на екрана)**.

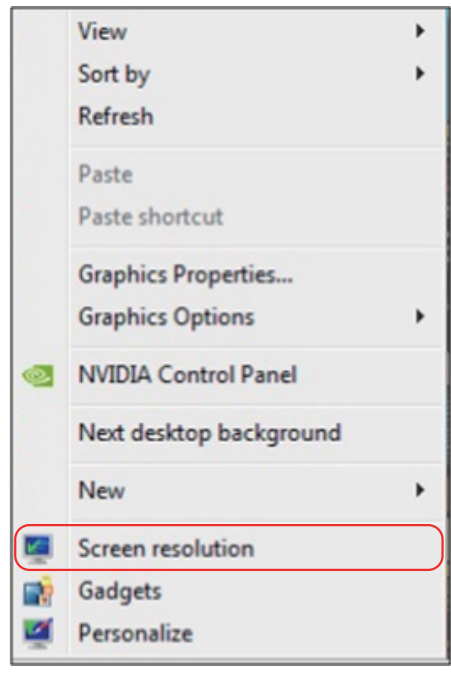

- 2. Щракнете върху **Multiple displays (Множество дисплеи)**, за да изберете дисплей. Ако не виждате допълнителния монитор в списъка, щракнете върху **Detect (Открий)**.
	- Възможно е да трябва да рестартирате системата и да повторите стъпки 1-3 ако системата не открива добавения монитор.

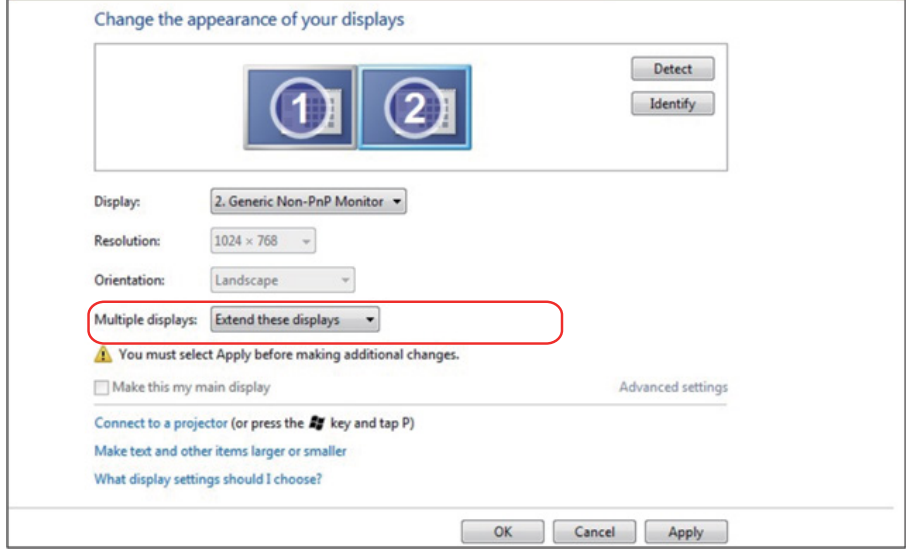

### *За Windows 8/Windows 8.1*

Свържете външен монитор (външни монитори) към Вашия преносим или настолен компютър с помощта на видеокабел (VGA, HDMI и др.) и следвайте някой от методите за инсталиране по-долу.

#### **Метод 1: Използване на пряк път с клавиши "Win+P"**

- 1. Натиснете **клавиша с логото на Windows** + **P** на клавиатурата.  $\overline{\mathbf{H}}$  +  $\overline{\mathbf{P}}$
- 2. **Докато държите натиснат** клавиша с логото на Windows, натиснете **P**, за да превключите между различните избори на дисплея.

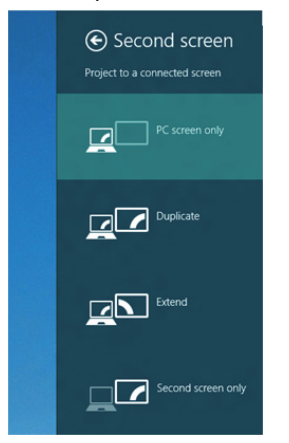

**Метод 2: Използване на менюто "Screen Resolution (Разделителна способност на екрана)"**

1. От екрана Старт изберете плочката **Desktop (Работен плот)**, за да превключите на класически работен плот на Windows.

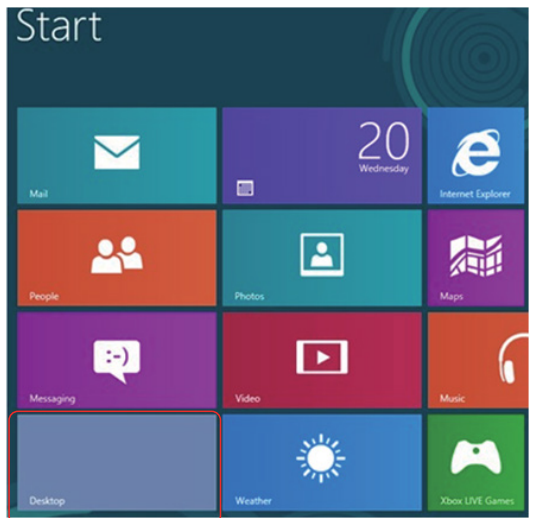

2. Щракнете с десния бутон върху **Screen resolution (Разделителна способност на екрана)**.

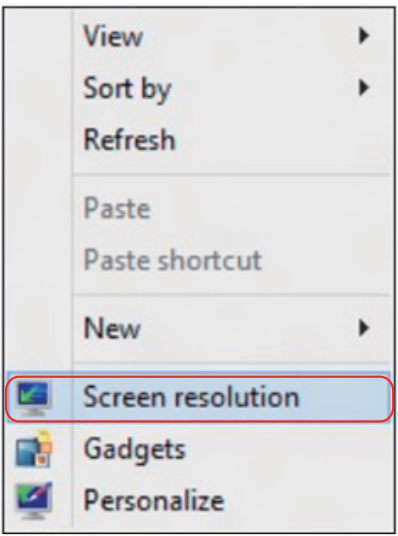

- 3. Щракнете върху **Multiple displays (Множество дисплеи)**, за да изберете дисплей. Ако не виждате допълнителния монитор в списъка, щракнете върху Detect (Открий).
	- Възможно е да трябва да рестартирате системата и да повторите стъпки 1-3 ако системата не открива добавения монитор.

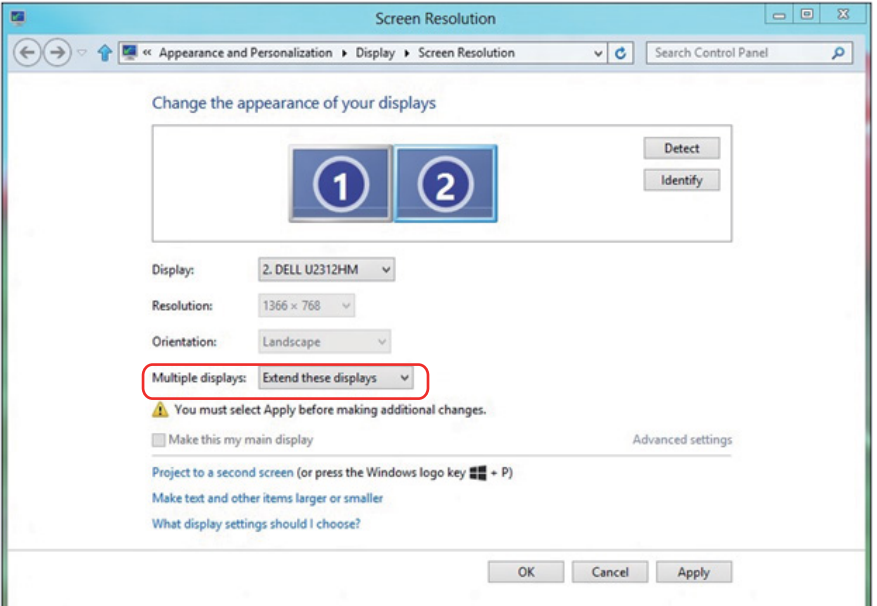

#### *Настройката на стилове на дисплея за множество монитори в Windows 7 или Windows 8/Windows 8.1*

След инсталиране на външните монитори, потребителите могат да изберат желания стил от менюто **Multiple displays (Множество дисплеи)**: Duplicate (Дублиране), Extend (Удължаване), Show Desktop On (Покажи работния плот вкл.).

**• Duplicate these displays (Дублирай тези дисплеи):** Дублиране на един и същ екран на два монитора с една и съща разделителна способност се избира въз основа на по-ниска разделителна способност на монитора.

#### **За Windows 8/Windows 8.1**

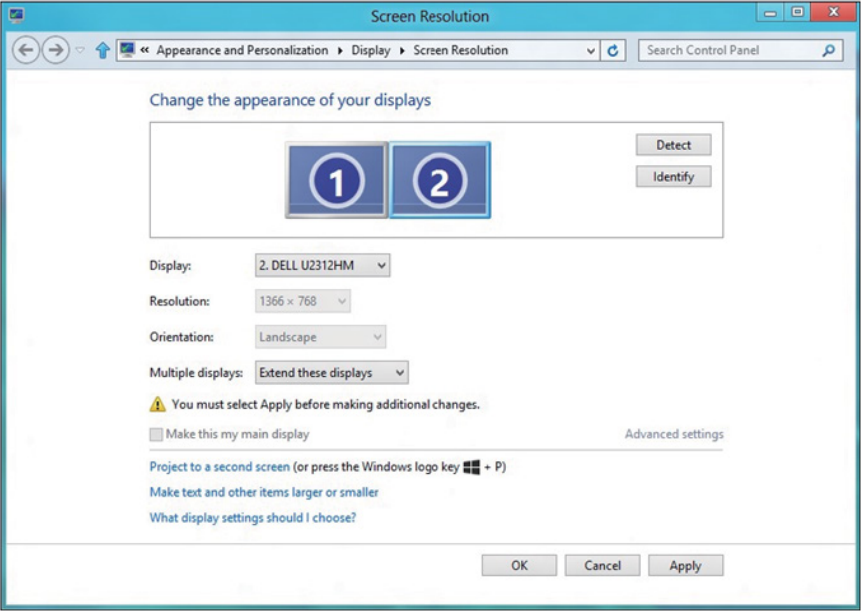

**• Show Desktop only on (Покажи работния плот само на):** Показва състоянието на определен монитор. Тази опция обикновено се избира, когато лаптопът се използва като настолен компютър, така че потребителят да може да се наслади на голям външен монитор. Повечето лаптопи в момента поддържат разделителни способности за множествено потоци. Както е показано на илюстрацията по-горе, разделителната способност на монитора е само 1280 x 800, но след свързване на 27-инчов LCD монитор, потребителите могат веднага да подобрят визуалната наслада и да изберат Full HD качество 1920 x 1080.

#### **За Windows 7**

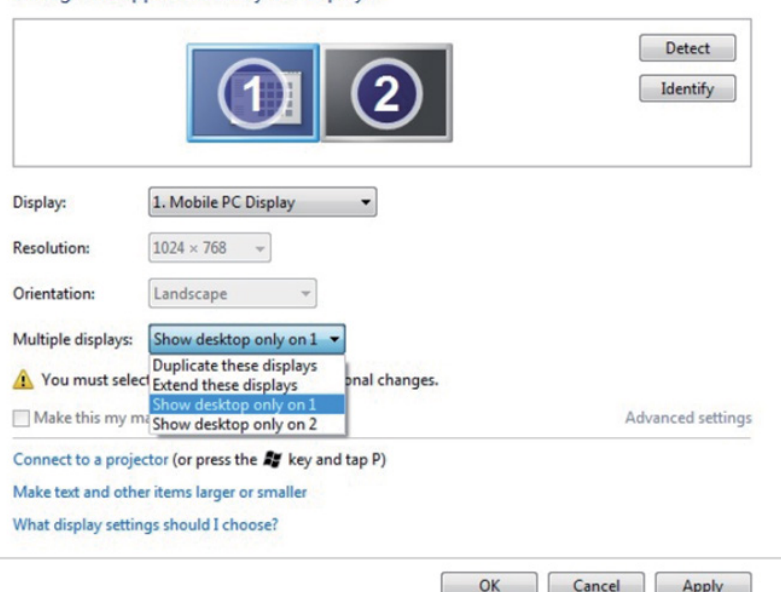

Change the appearance of your displays

#### Change the appearance of your displays

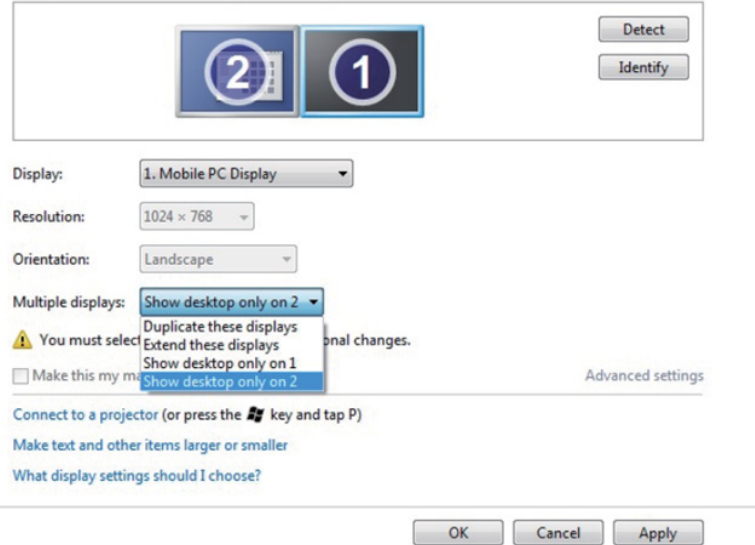

## **За Windows 8/Windows 8.1**

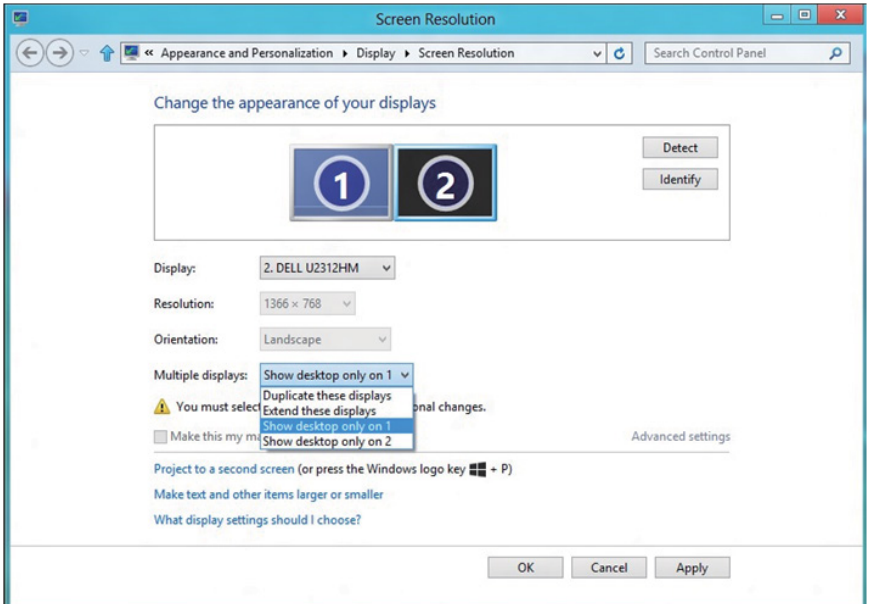

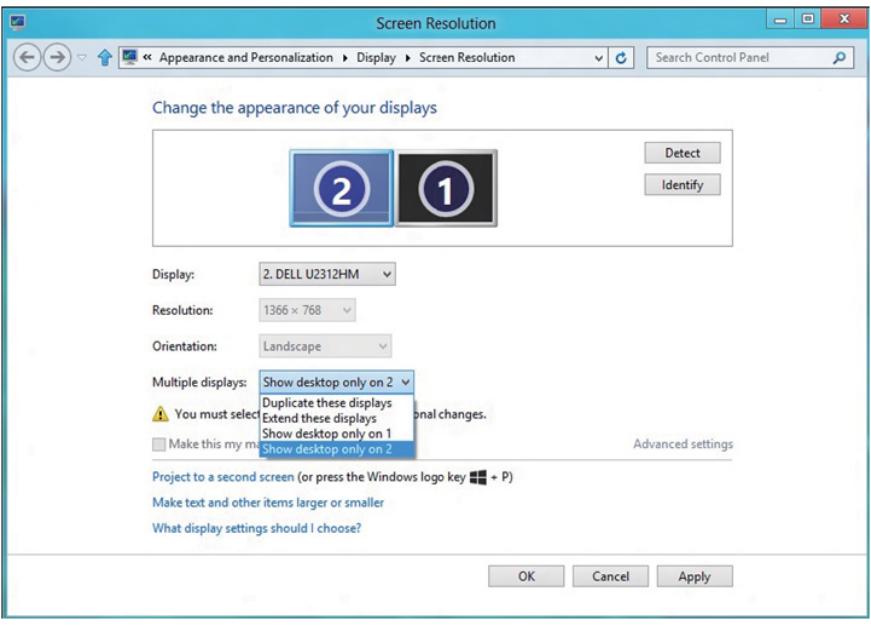

## *За Windows 10*

Свържете външен монитор (външни монитори) към Вашия преносим или настолен компютър с помощта на видеокабел (VGA, DVI, DP, HDMI и др.) и следвайте някой от методите за инсталиране по-долу.

### **Метод 1: Използване на пряк път с клавиши "Win+P"**

- 1. Натиснете **клавиша с логото на Windows** + **P** на клавиатурата.  $\blacksquare$  +  $\lceil \cdot \rceil$
- 2. **Докато държите натиснат** клавиша с логото на Windows, натиснете **P**, за да превключите между различните избори на дисплея.

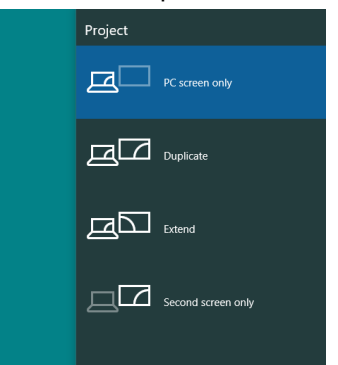

**Метод 2: Използване на менюто "Screen Resolution (Разделителна способност на екрана)"**

1. Щракнете с десния бутон върху работния плот и щракнете върху **Display settings (Настройки на дисплея)**.

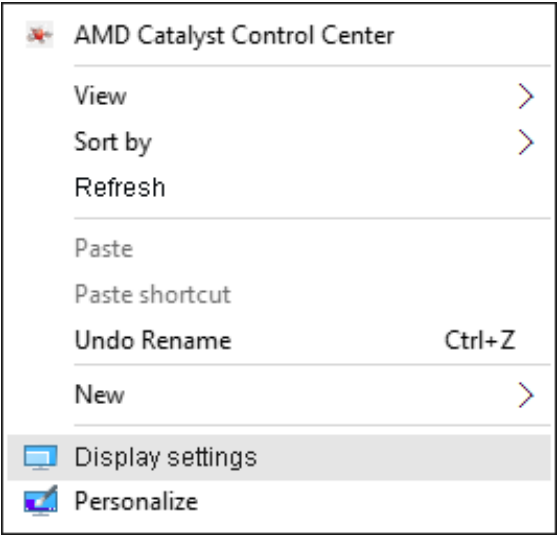

- 2. Щракнете върху **Customize your display (Персонализиране на Вашия дисплей)**, за да изберете дисплей. Ако не виждате допълнителния монитор в списъка, щракнете върху Открий.
	- Възможно е да трябва да рестартирате системата и да повторите стъпки 1-2 ако системата не открива добавения монитор.

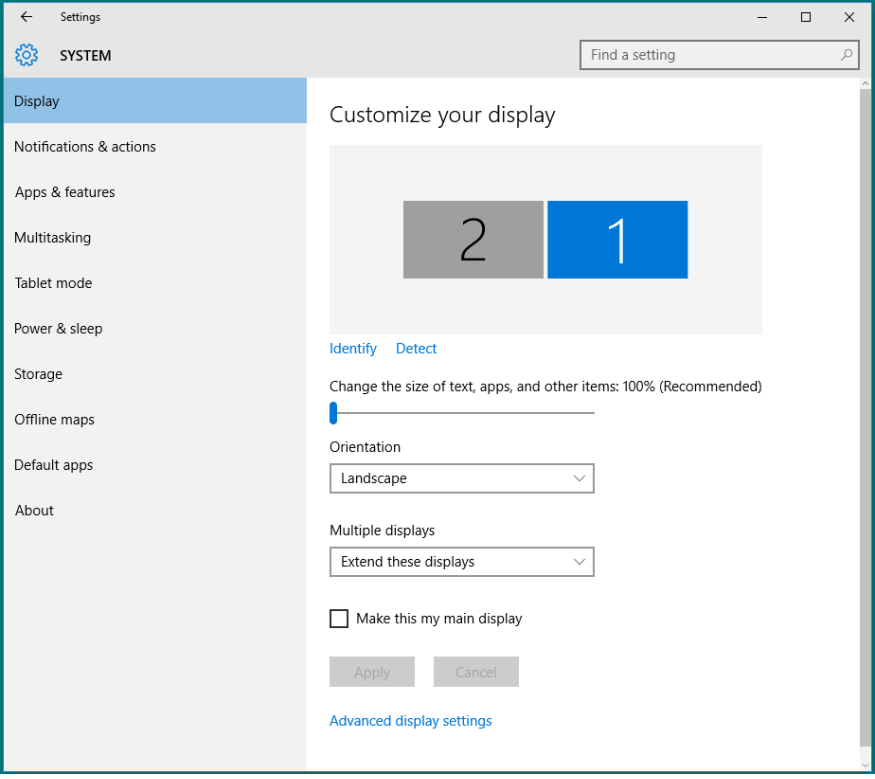

#### *Настройка на стилове на дисплеи за множество монитори в Windows 10*

След инсталиране на външните монитори, потребителите могат да изберат желания стил от менюто **Multiple displays (Множество дисплеи)**: Duplicate (Дублиране), Extend (Удължаване), Show only On (Покажи само вкл.), Disconnect (Изключване).

**• Duplicate these displays (Дублирай тези дисплеи):** Дублиране на един и същ екран на два монитора с една и съща разделителна способност се избира въз основа на по-ниска разделителна способност на монитора.

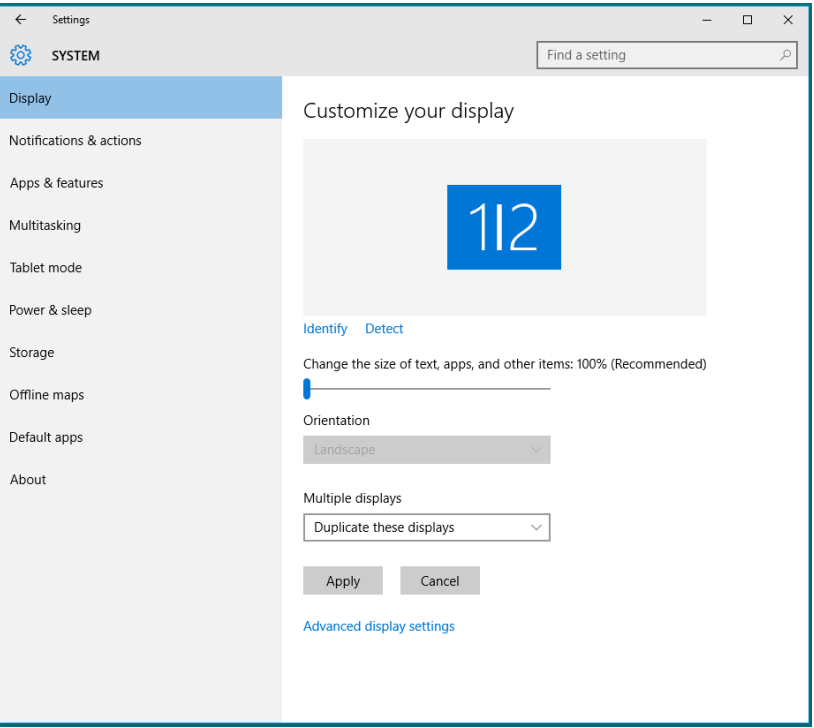

**• Extend these displays (Разшири тези дисплеи):** Тази опция се препоръчва, когато външен монитор е свързан към преносим компютър и всеки монитор може самостоятелно да показва различен екран с цел да се подобри удобството на потребителя. Относителната позиция на екраните може да се регулира тук, например монитор 1 може да се конфигурира да бъде от ляво на монитор 2 и обратно. Това зависи от физическото положение на LCD монитора спрямо лаптопа. Показаните хоризонтални линии на двата монитора може да се дължат на лаптопа или външен монитор. Всички тези опции се регулират, а всичко, което трябва да направи потребителят, е да плъзне монитора на основния екран към разширения монитор.
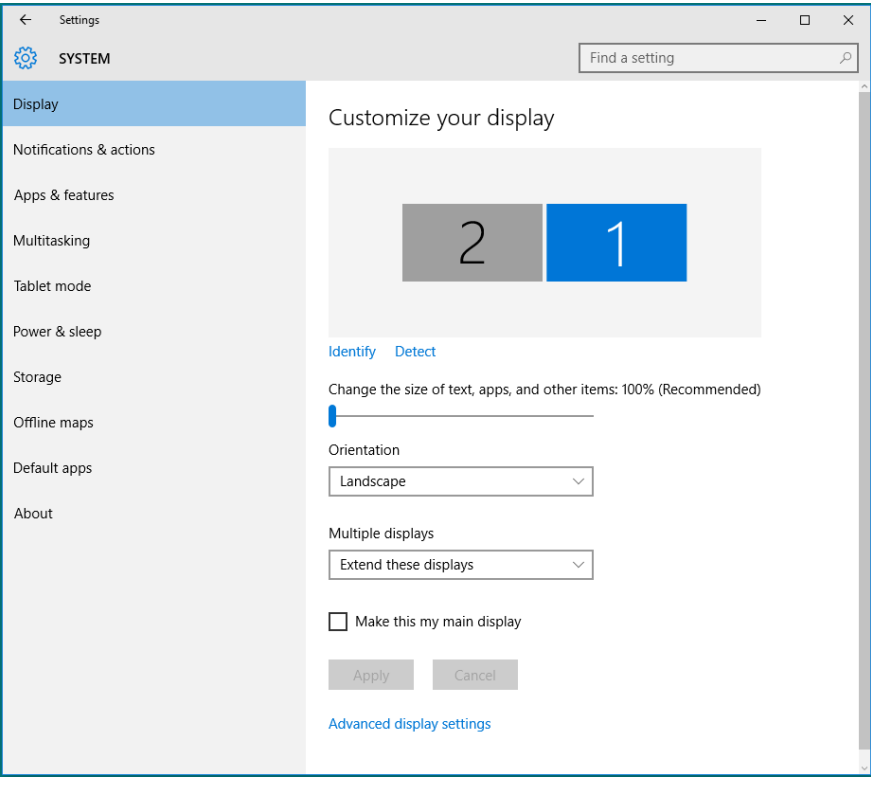

**• Show only on… (Покажи само вкл...):** Показва състоянието на определен монитор. Тази опция обикновено се избира, когато лаптопът се използва като настолен компютър, така че потребителят да може да се наслади на голям външен монитор. Повечето лаптопи в момента поддържат разделителни способности за множествено потоци. Както е показано на илюстрацията по-долу, разделителната способност на монитора е само 1280 x 800, но след свързване на 27-инчов LCD монитор, потребителите могат веднага да подобрят визуалната наслада и да изберат Full HD качество 1920 x 1080.

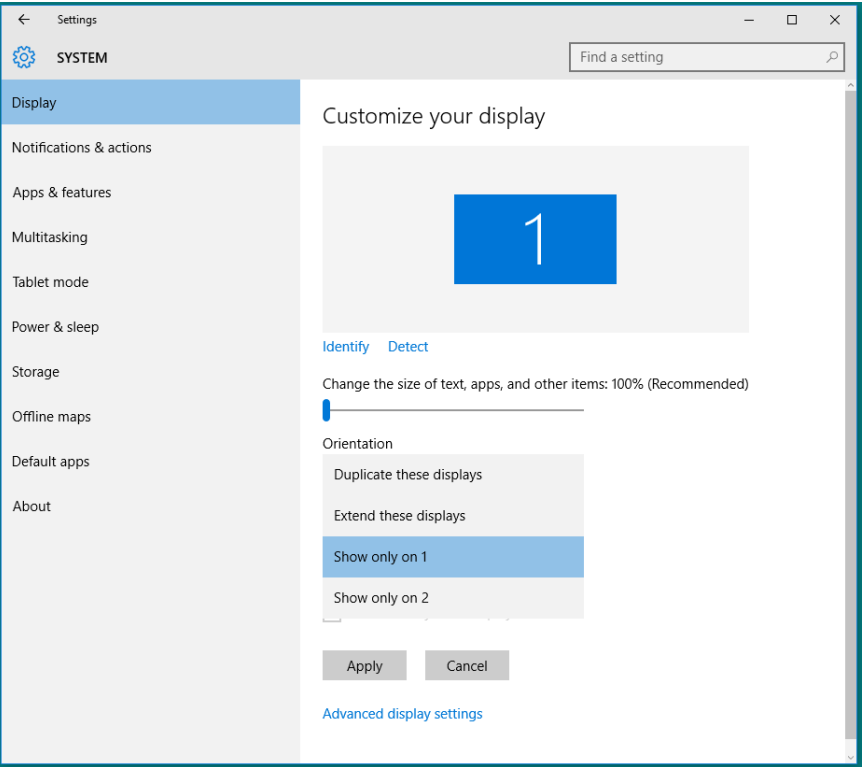

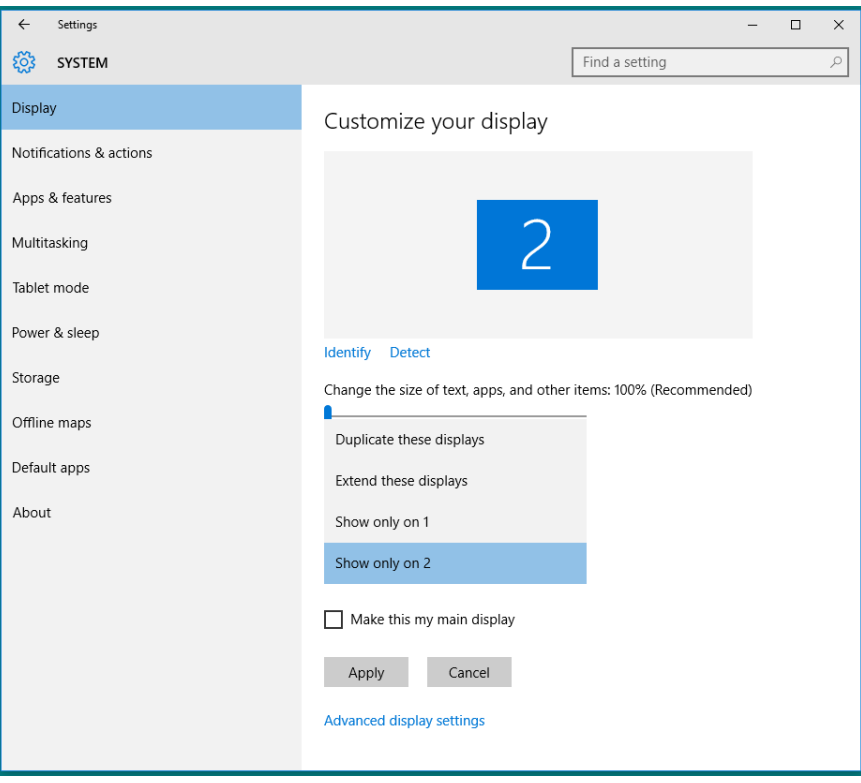